# **iNaturalist Training**

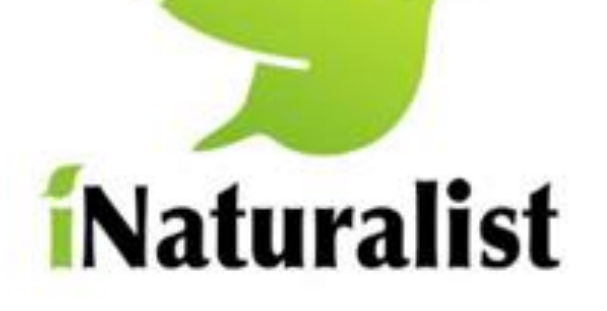

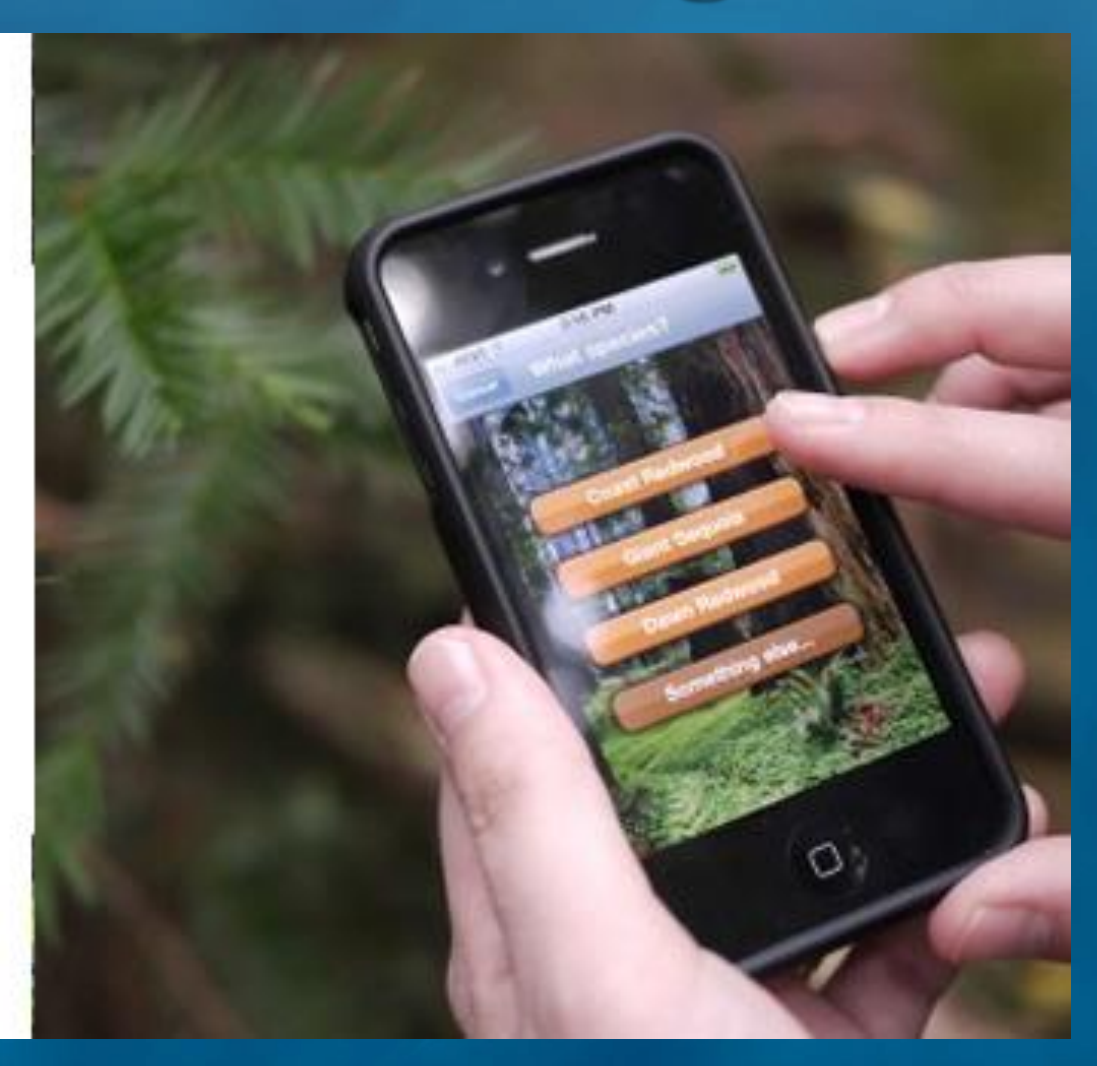

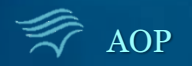

# **What is iNaturalist?**

 **iNaturalist is a free tool that allows people to record, share, and discuss their observations**

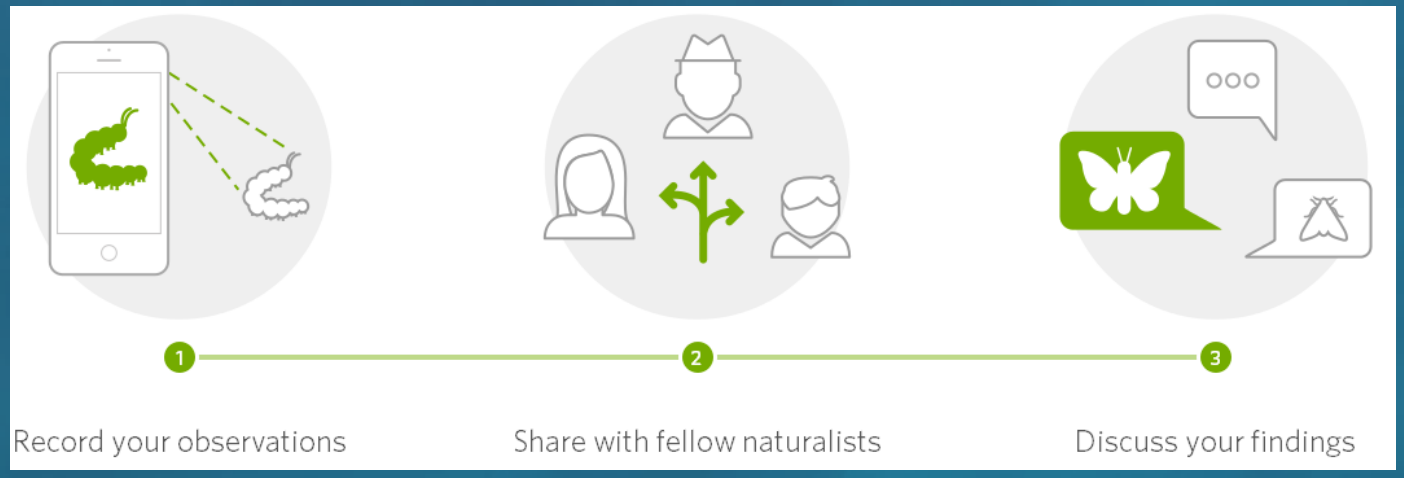

### **iNaturalist is designed to work on all devices**

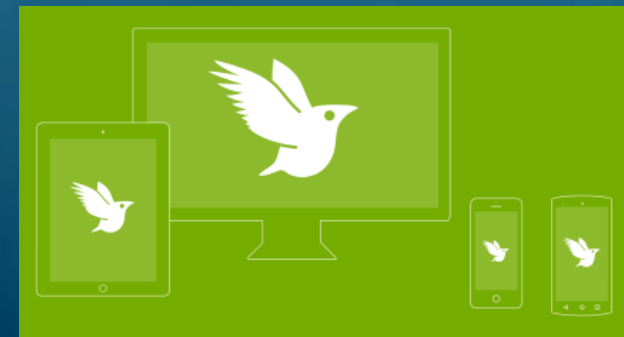

(it even works without cell reception or wifi)

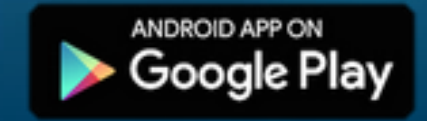

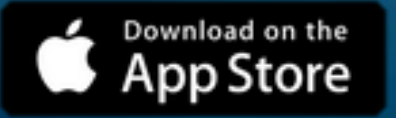

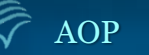

AOP iNaturalist Training – Updated June 2017 Slide 2

# **What are Observations?**

 **A Scientific Observation involves using your senses &/or tools to gather & record information in order to learn more about the natural world**

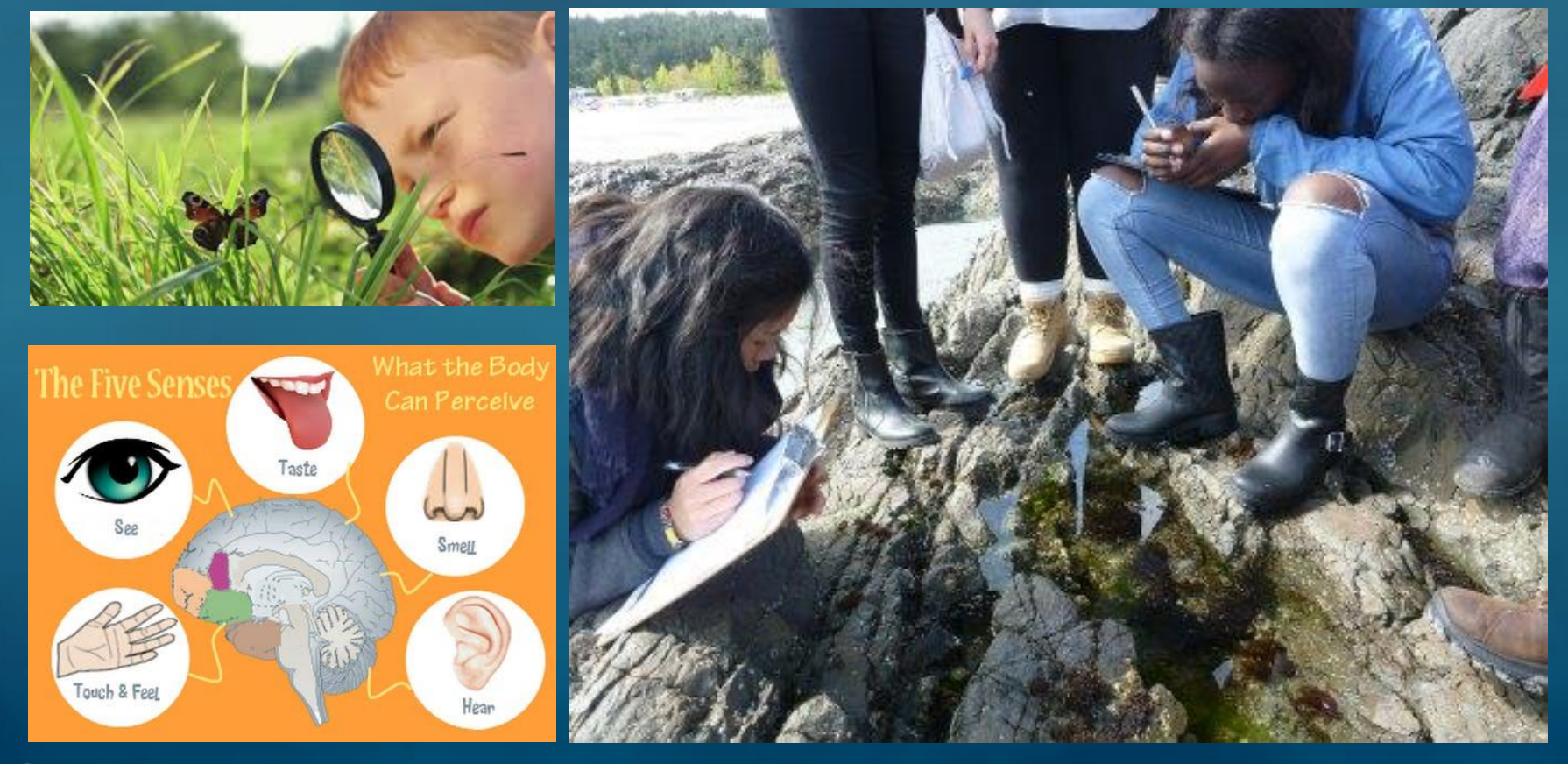

## **Types of Data to Include in Observations**

#### Who you are

You'll need to make an iNaturalist account and please only post your own personal observations

#### Where you saw it

Record both the coordinates of the encounter as well as their accuracy. You can obscure the location from the public

#### What you saw

Choose a group of organisms like butterflies or better yet a specific organism like the Monarch butterfly. If you provide evidence you can leave this blank and the community can help

#### When you saw it

Record the date of your encounter, not the date you post it to iNaturalist

#### Evidence of what you saw

By including evidence like a photo or sound, the community can help add, improve, or confirm the identification of the organism you encountered. Help the community by taking clear well framed photos, by including multiple photos from different angles

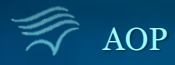

## **Installing iNaturalist on your Smart Device**

**SB** 

**PARKS I** 

**WILDLIFT** 

 $\leftarrow$ 

- $\triangleright$  Open the App Store on your device & search for "iNaturalist"
- $\triangleright$  Select & Install the App
- Open the App

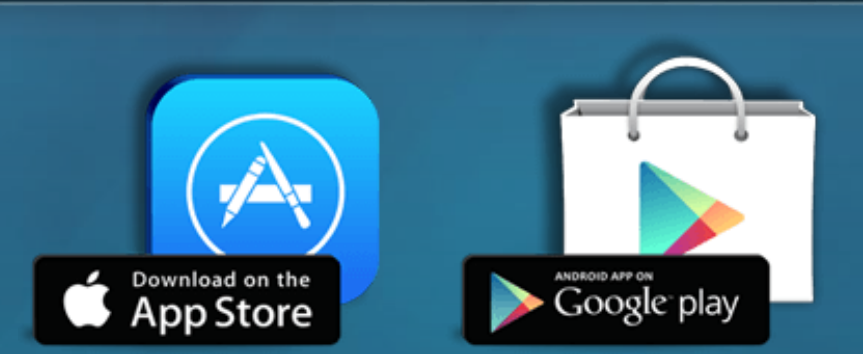

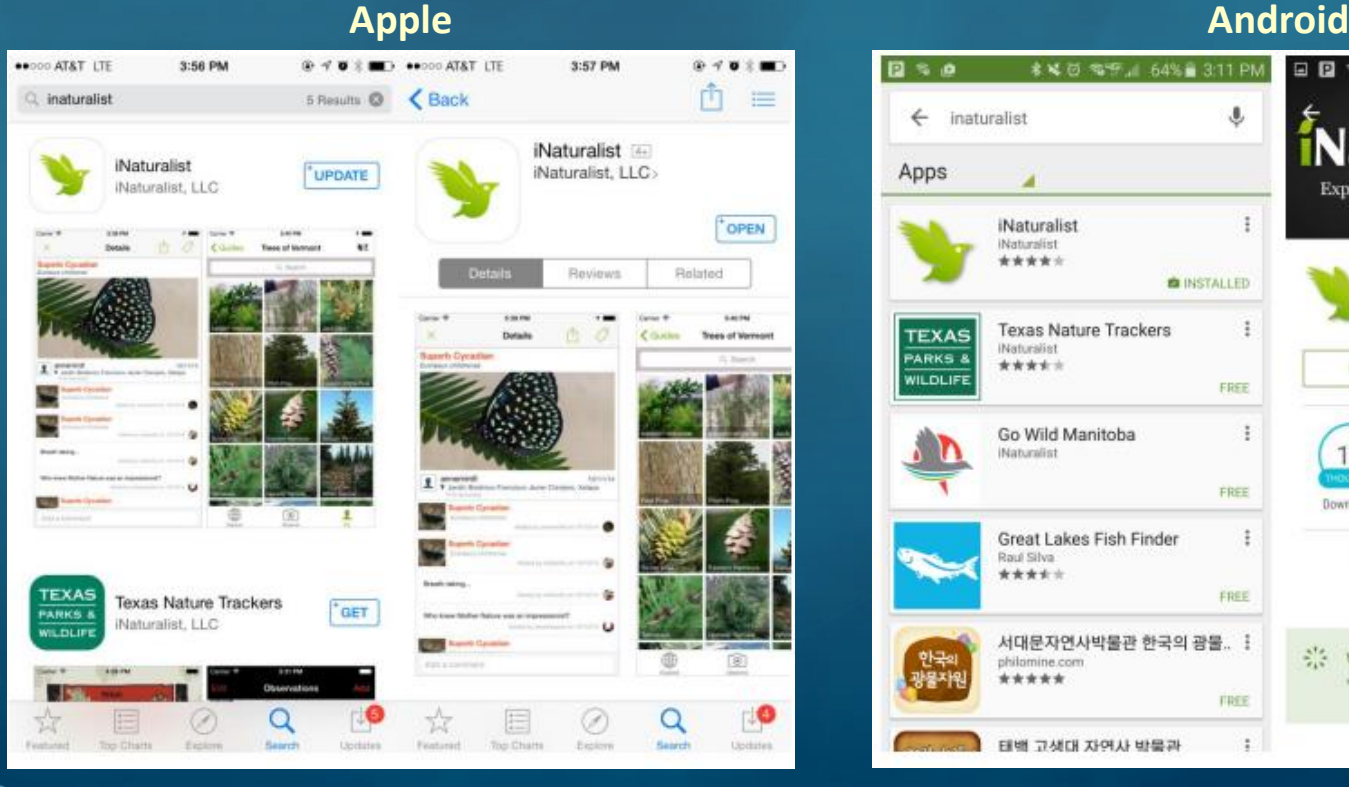

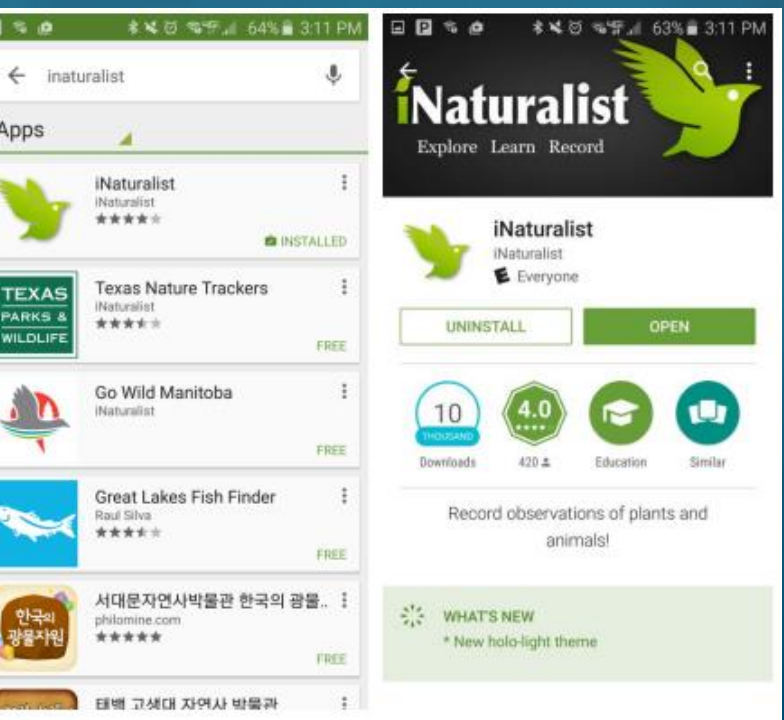

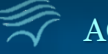

## **Creating an Account & Signing-In**

### Open the App

 Sign in using your **Facebook** or **Google** accounts, or **create an account**  using your email address & a username & password of your choosing

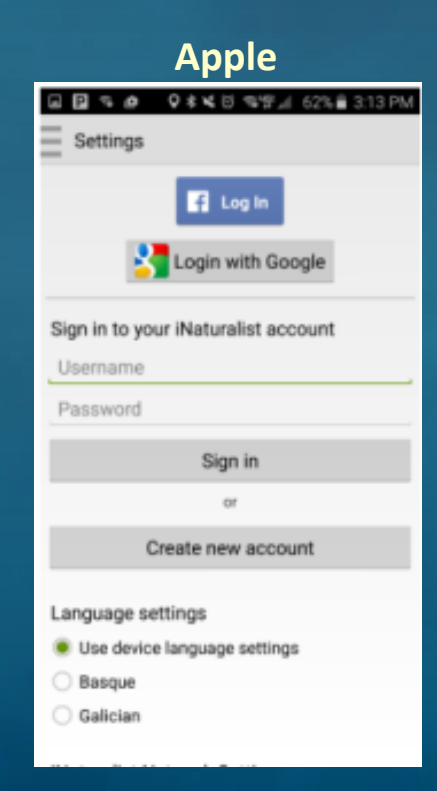

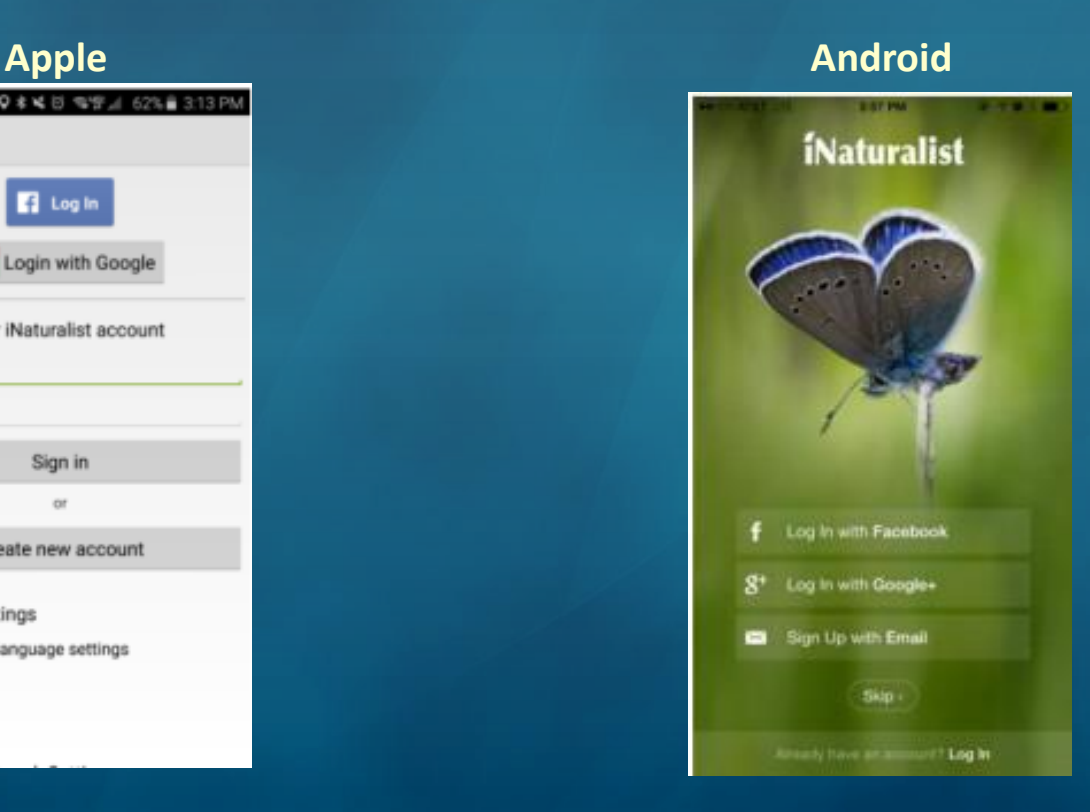

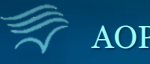

## **Video on Making Observations** (on Apple device)

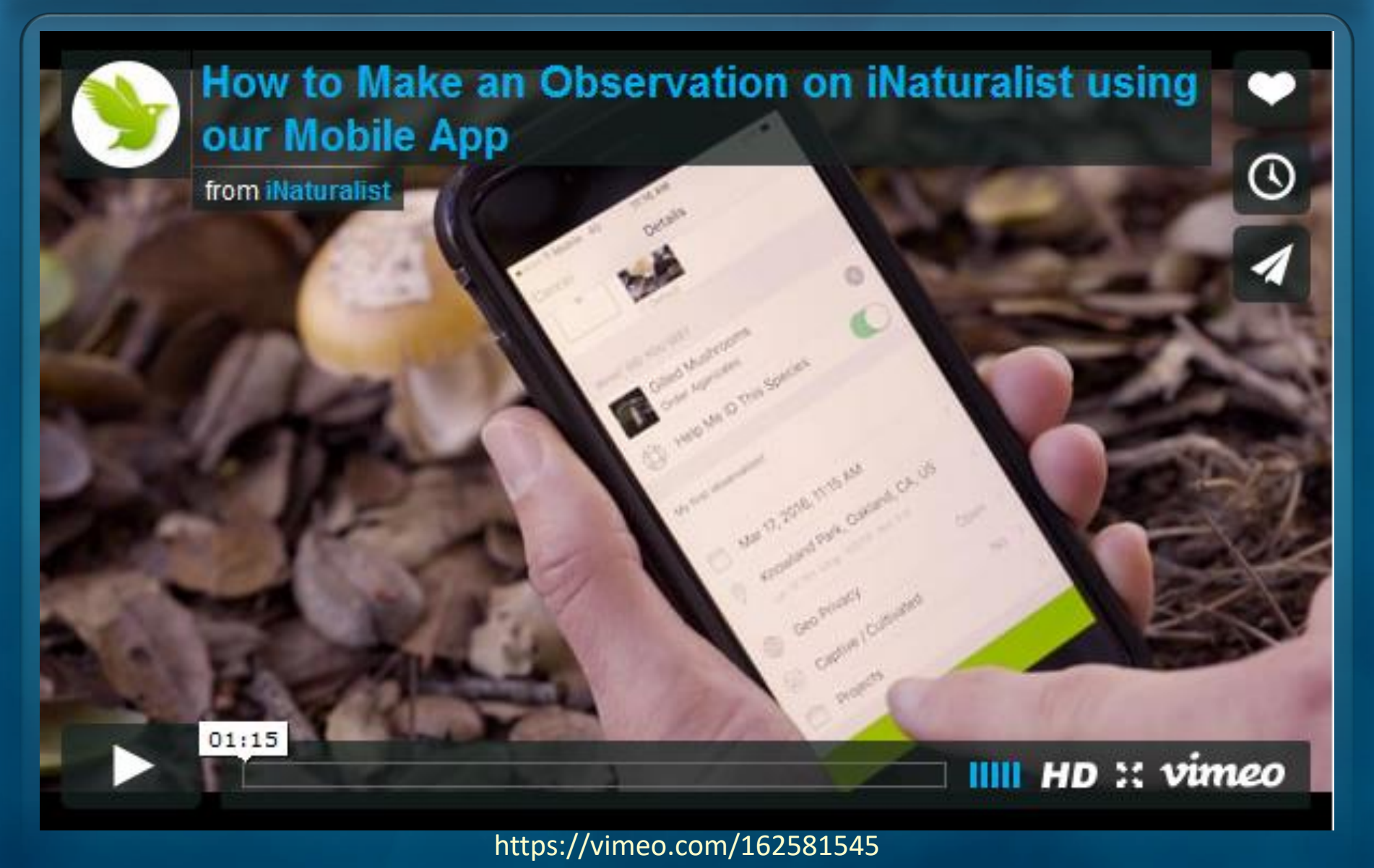

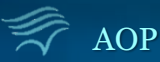

## **Training Overview** *click to jump to the topic*

### **Change the Upload Settings**

- [General Description \(slide 9\)](#page-8-0)
- [On an Apple device \(slide 10\)](#page-9-0)
- [On an Android device \(slide 11\)](#page-10-0)

### **Join a Project in iNaturalist**

- [On an Apple device \(slide 12\)](#page-11-0)
- [On an Android device \(slide 13\)](#page-12-0)
- [On the iNaturalist.com website \(slides 14-18\)](#page-13-0)

### **Make an Observation**

- [On an Apple device \(slides 19-22\)](#page-18-0)
- [On an Android device \(slides 23-26\)](#page-22-0)
- [On the iNaturalist.com website \(slides 27-32\)](#page-26-0)

### **Edit an Existing Observation**

• [On all devices \(Slide 33\)](#page-32-0)

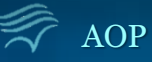

## **Changing Upload Settings**

<span id="page-8-0"></span> The iNaturalist default is to **automatically upload & sync** each observation with the cloud as you make it.

 For Bioblitzes we recommend **turning off** this feature during the bioblitz event to save your battery and prevent excess data changes, and then uploading all your observations after the bioblitz when your home and can plug in your phone and connect to wifi.

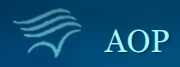

## <span id="page-9-0"></span>**Changing Upload Settings** (on **Apple** device)

1) Select the  $\bullet$  symbol in the upper right corner **2) Swipe left** to turn **Automatic upload off**

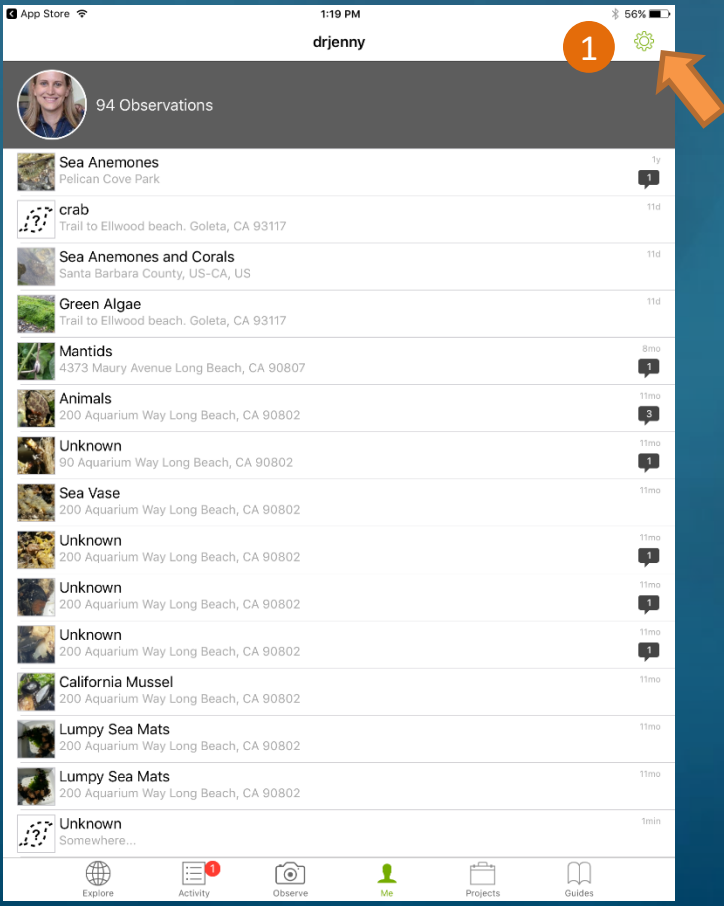

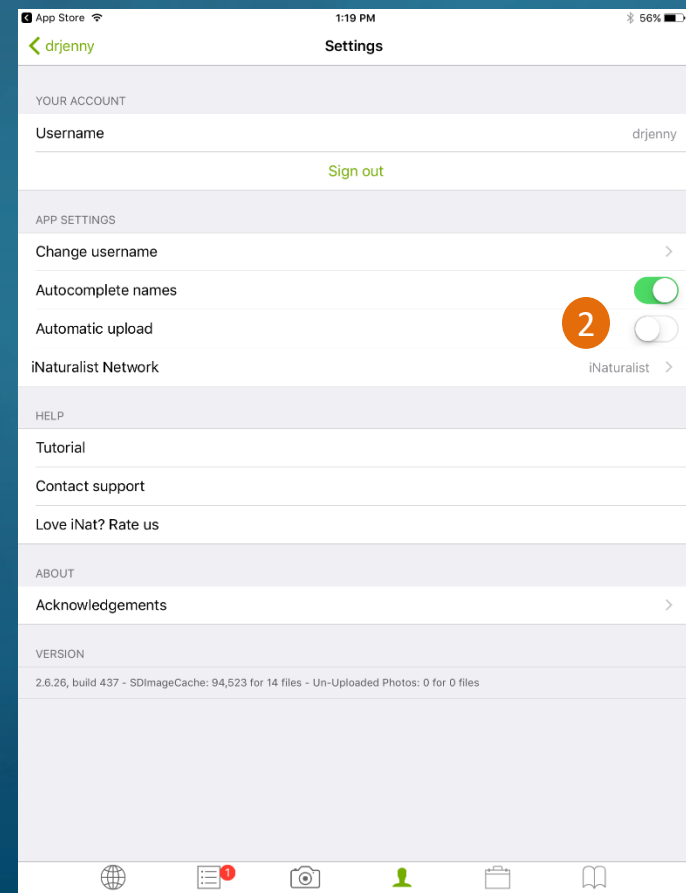

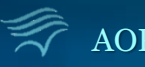

#### AOP interval in the interval interval interval in the interval interval in the interval interval in the interval in the interval interval in the interval interval interval in the interval interval interval in the interval

## <span id="page-10-0"></span>**Changing Upload Settings** (on **Android** device)

- 1) Select the  $\equiv$  symbol in the upper left corner
- 2) Select "**Settings**"
- **3) Un-check** the Automatic Upload (Auto Sync) box

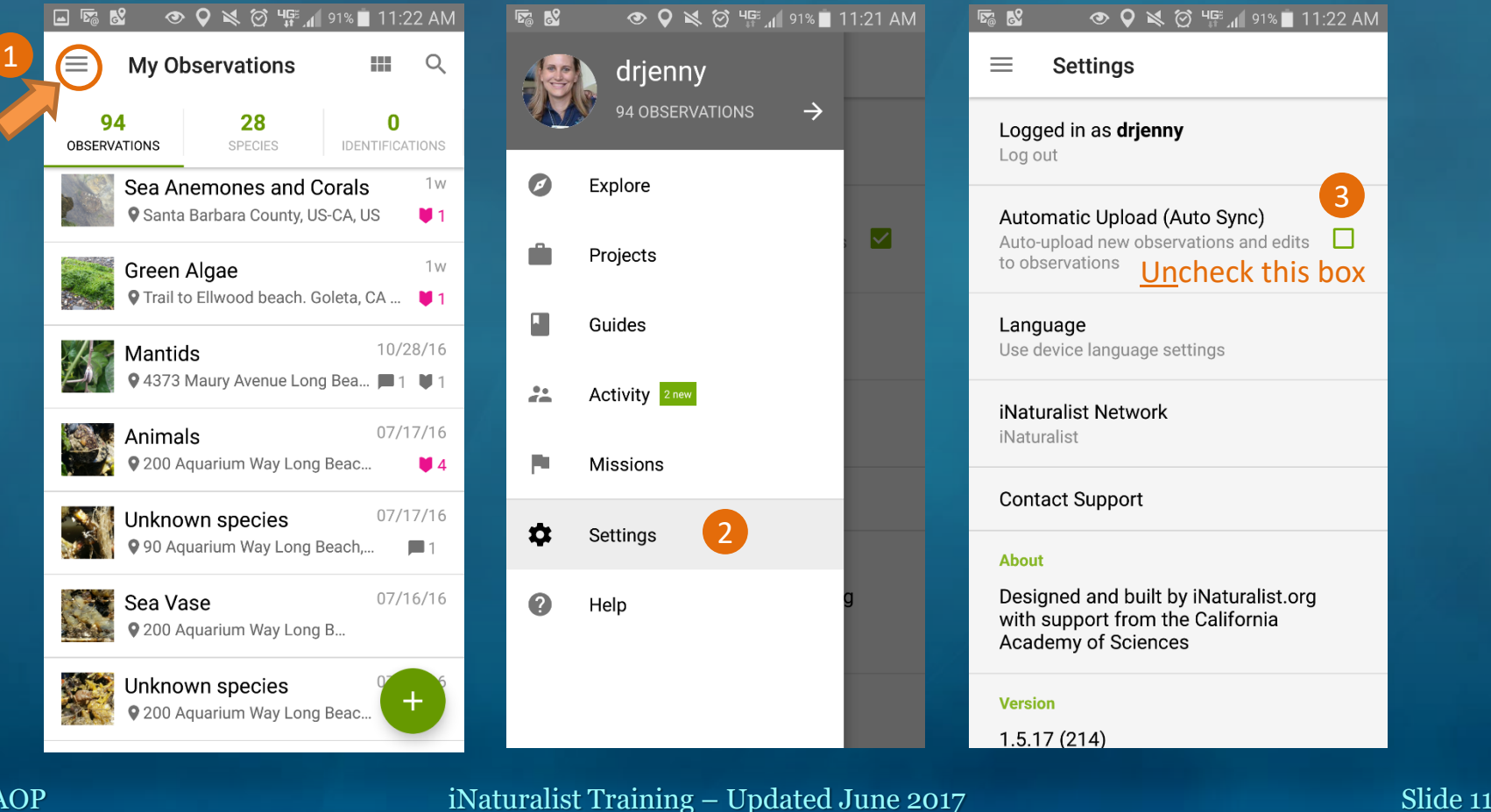

## <span id="page-11-0"></span>**Joining an iNaturalist Project** (on **Apple** device)

- 1. Click the "**Projects**" Button at the bottom of the screen
- 2. Enter the **name of the project** you want to join in the search window (or search for Projects near you)
- 3. Select the Project and click **Join**

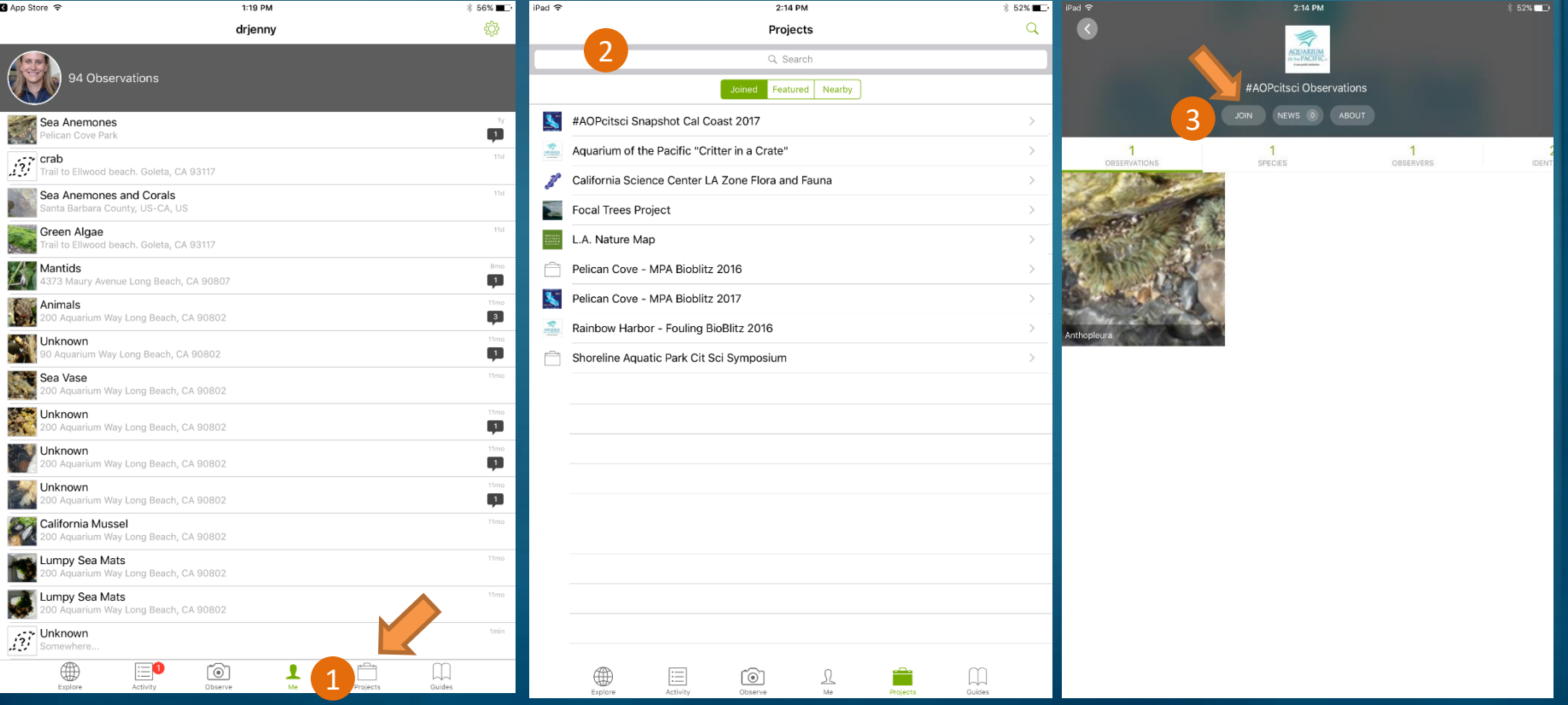

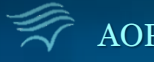

### <span id="page-12-0"></span>**Joining an iNaturalist Project** (on **Android** device)

- 1. Select the  $\equiv$  symbol in the upper left corner
- 2. Select "**Projects**"
- 3. Click Search tool
- 4. Enter the **name of the project** you want to join in the search window (or search for Projects near you)
- 5. Select the Project and click **Join**

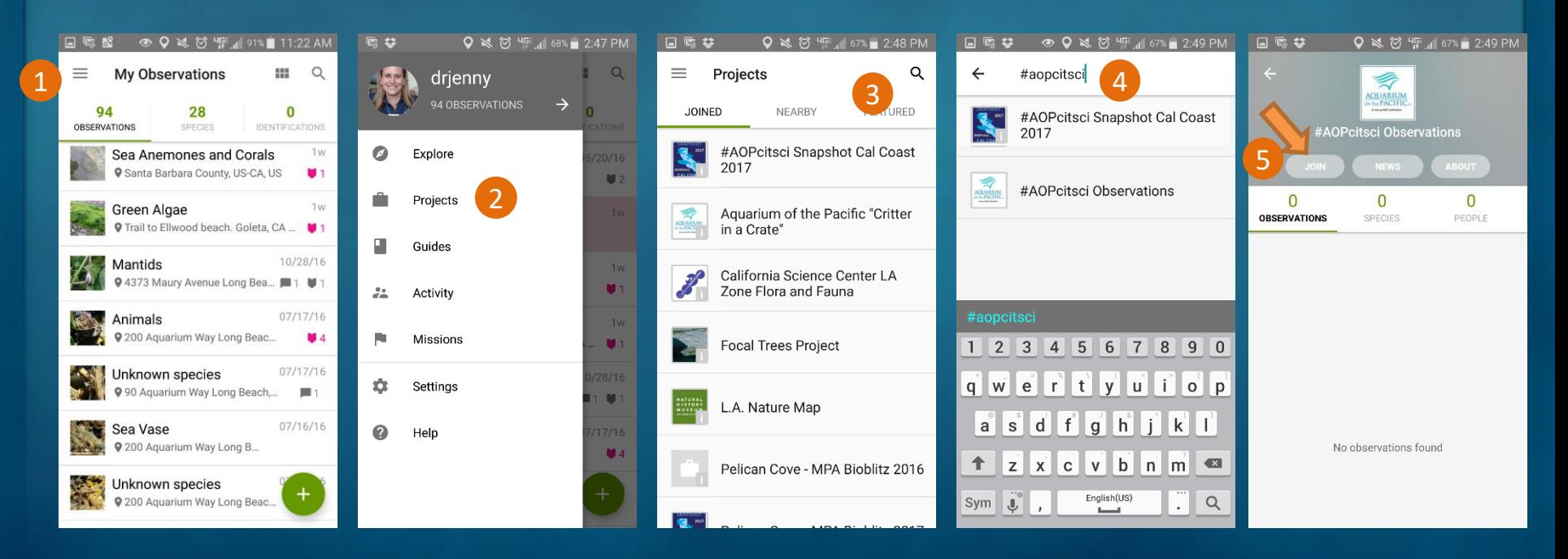

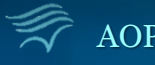

- <span id="page-13-0"></span>1. Click the "**Projects**" Button at the top of the screen
- 2. Enter the name of the Project you want to join in the search window (or search for Projects near you)

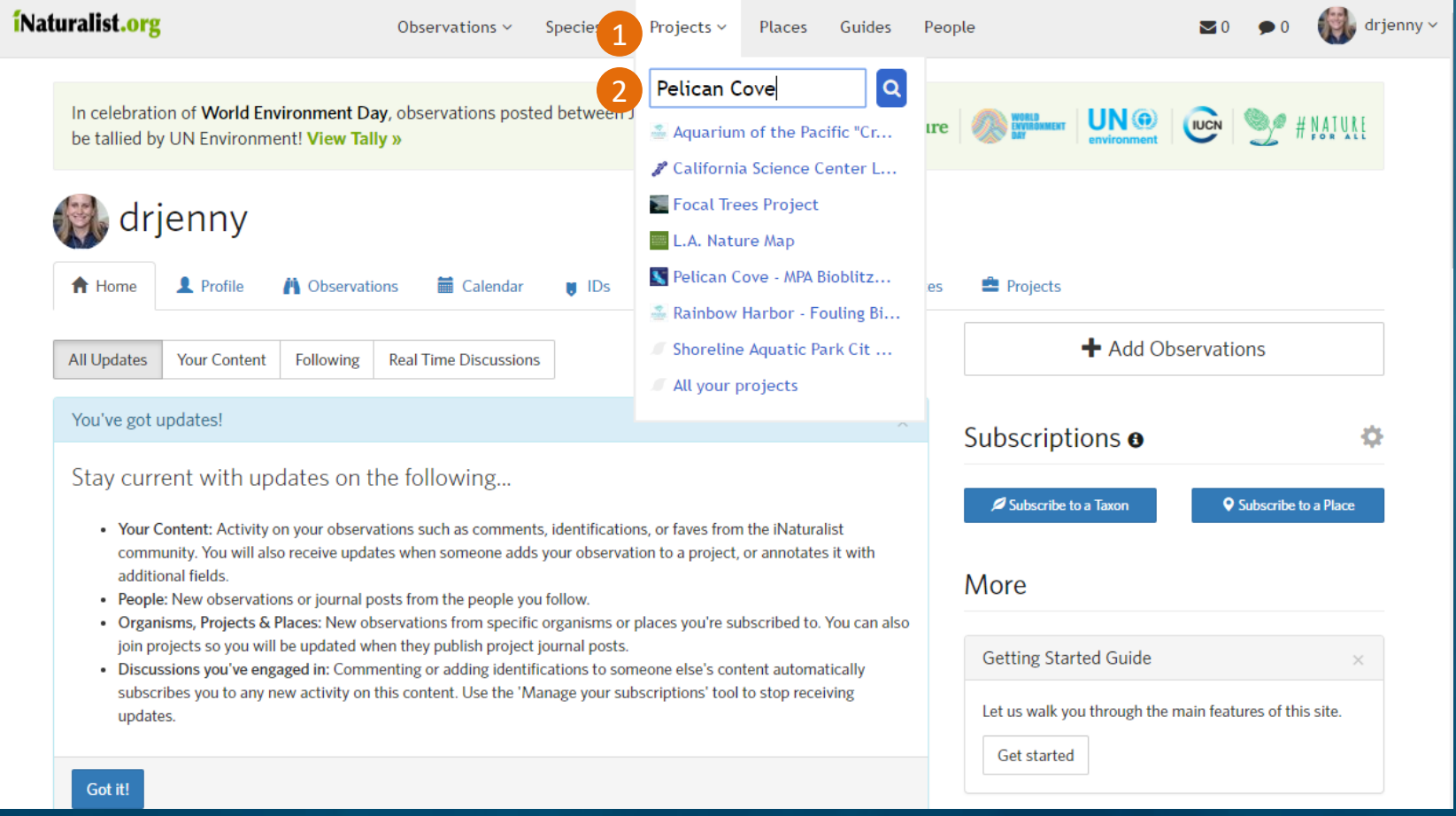

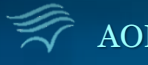

#### AOP intervalst Training – Updated June 2017 and the Slide 14

### 3. Click the name of the project to learn more about it

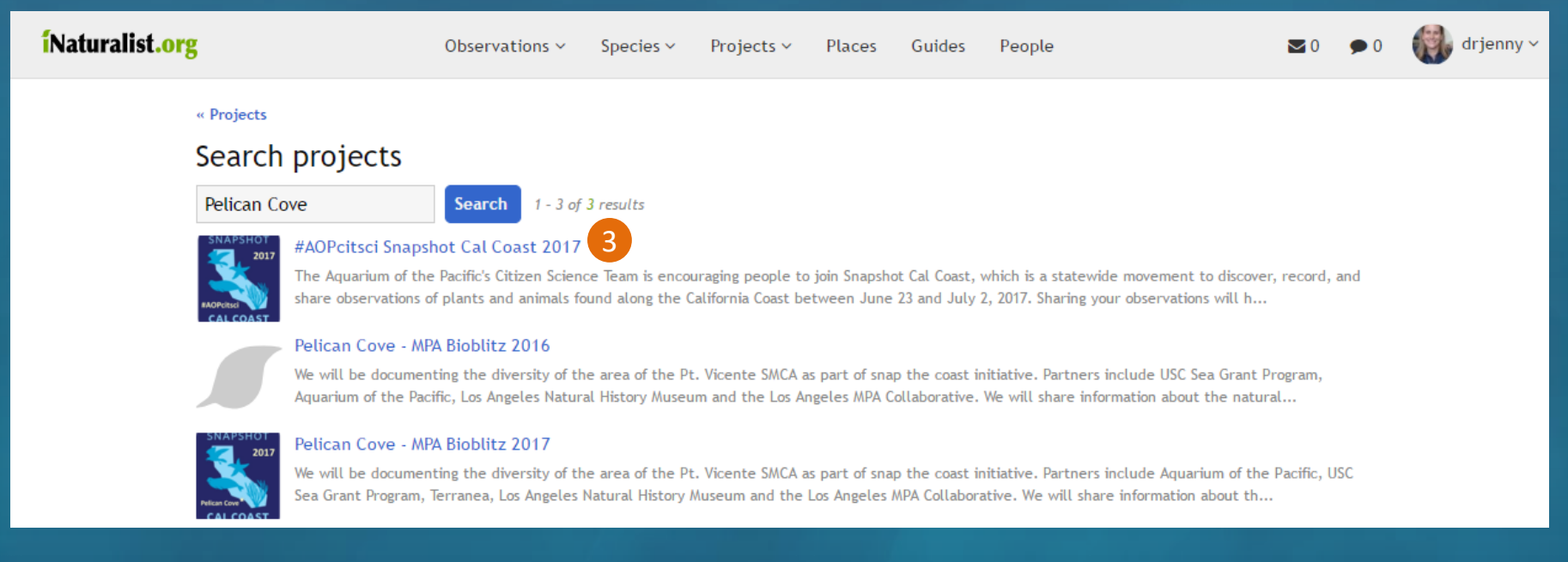

The **#AOPcitsci Snapshot Cal Coast 2017** project is for any coastal observations made along the California Coast between June 23 and July 2, 2017

The **Pelican Cove – MPA Bioblitz 2017** project is only for observations made at Pelican Cove on Friday, June 30th between 7:30am & 10:30am

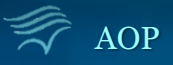

### 4. Click **Join this Project**

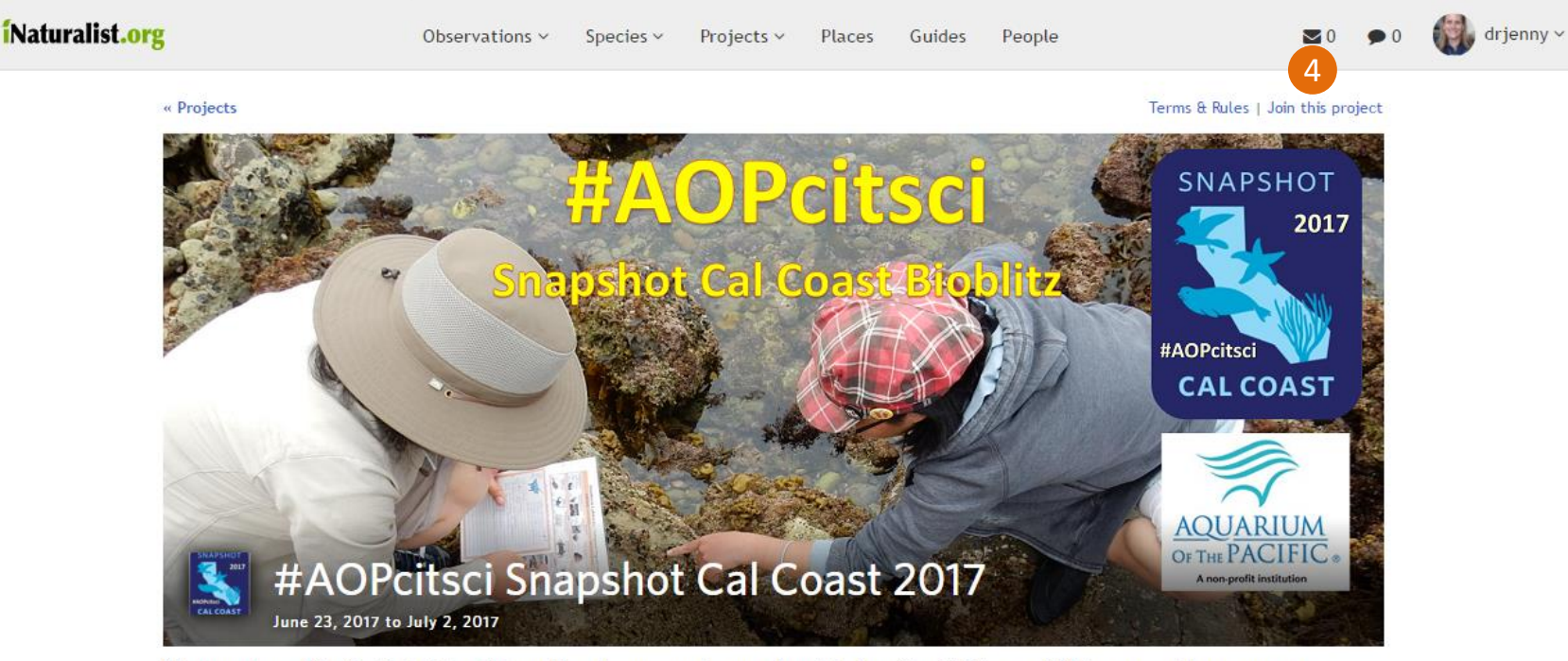

The Aquarium of the Pacific's Citizen Science Team is encouraging people to join Snapshot Cal Coast, which is a statewide movement to discover, record, and share observations of plants and animals found along the California Coast between June 23 and July 2, 2017. Sharing your observations will help researchers to better understand and protect marine life in California.

In addition to encouraging people to make observations all along the California Coast, the Aquarium is also teaming up with USC Sea Grant and Terranea to host our 2nd annual Tidepool Bioblitz event at Pelican Cove on Friday, June 30th. To join this event please go to http://www.inaturalist.org/projects/pelican-cove-mpa-bioblitz-2017 and make sure to register on the eventbright link (both of which should go live soon).

For more information on the Snapshot Cal Coast movement and to find events near you, please go to: http://www.calacademy.org/citizen-science/snapshot-cal-coast

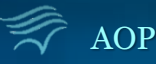

#### and the state of the interval in the interval interval in the interval interval in the interval interval interv<br>A slide 16

### 5. Click **Yes, I want to Join**

#### iNaturalist.org

Observations  $\sim$ Species  $\vee$ 

Projects  $\sim$ Places Guides People

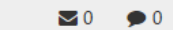

 $\left| \cdot \right|$  drjenny  $\sim$ 

« #AOPcitsci Snapshot Cal Coast 2017

#### Join #AOPcitsci Snapshot Cal Coast 2017?

#### About this Project

The Aquarium of the Pacific's Citizen Science Team is encouraging people to join Snapshot Cal Coast, which is a statewide movement to discover, record, and share observations of plants and animals found along the California Coast between June 23 and July 2, 2017. Sharing your observations will help researchers to better understand and protect marine life in California.

In addition to encouraging people to make observations all along the California Coast, the Aquarium is also teaming ... more  $\downarrow$ 

#### **Project Curators**

aopcitsci 0 observations

#### Other

Receive updates from this project Receive updates about this project on your dashboard and in the daily updates email.

Do you want to make your private/obscured observation coordinates visible to the project curators?

Ses, but only if I add the observation to the project myself.

 $\circledcirc$  Yes, no matter who adds the observation to the project.

#### $\circ$  No.

5

Note: You can also choose to share the private coordinates of observations in this project on a case-by-case basis. These are just the defaults for new observations added to the project.

Yes, I want to join Cancel

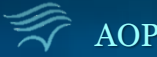

### 6. You can now add observations to this Project

You can use either the Add Observations Button shown below, or using the general add observations procedure described in Slides 8-15. Note some projects have specific location and time range requirements, and may not accept observations that don't meet the listed criteria.

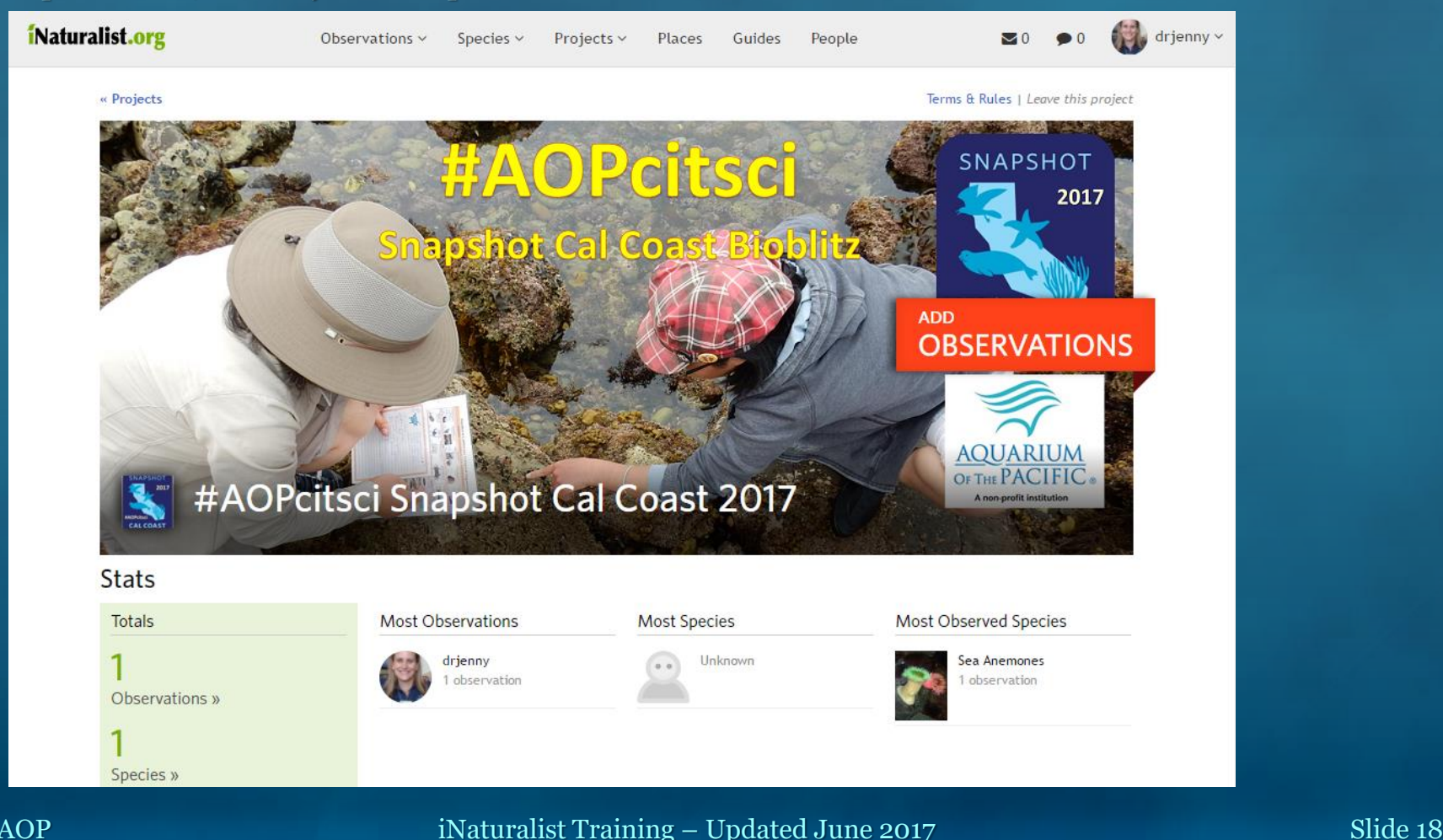

 $2<sub>o</sub>$ 

⊕  $\sqrt{5}$ 

### <span id="page-18-0"></span>1. Click the "**Observe**" Button

### 2. Enter the **Name of the Species**

Take photo of organism or select an image from your phone

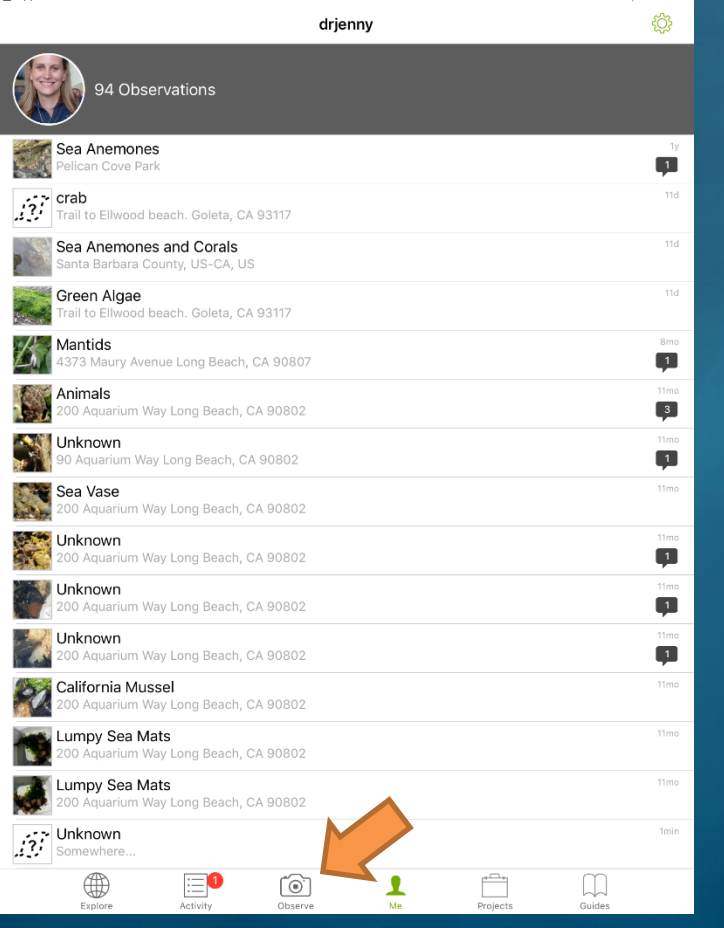

1

You can search for common species by type or select "Help me ID this Species"

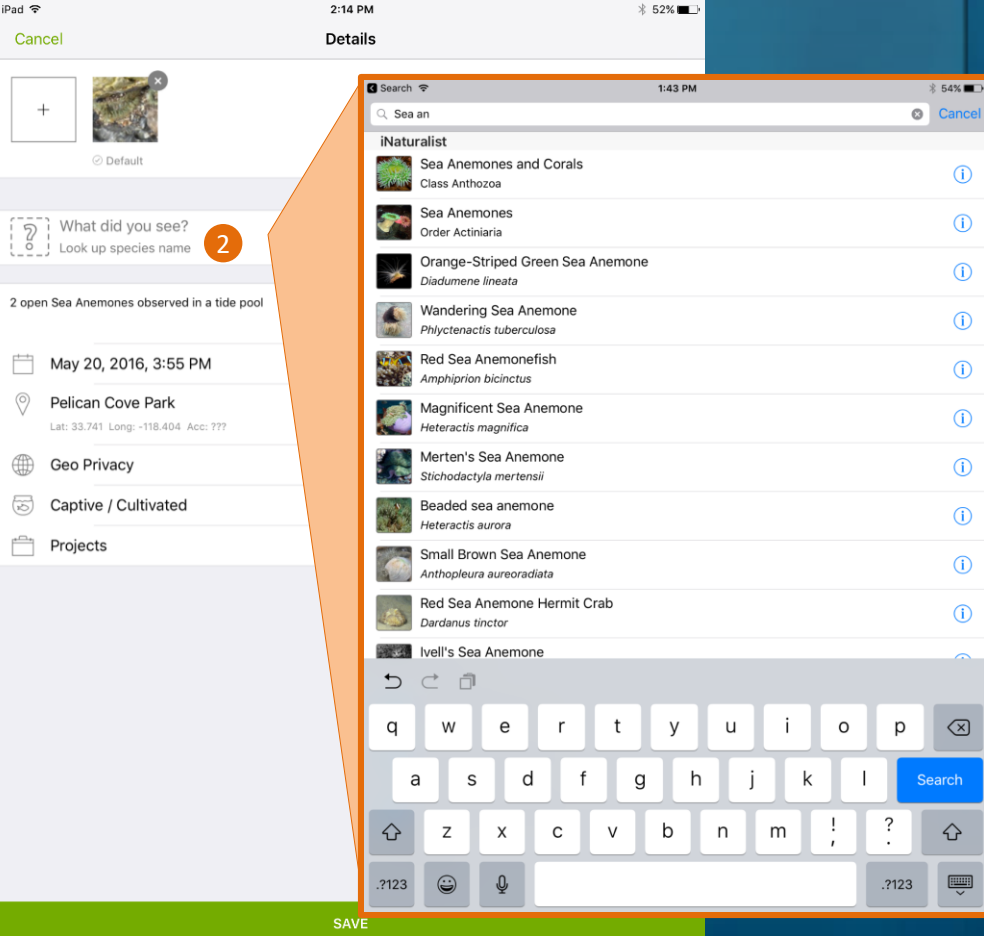

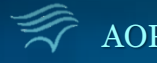

**B** Ann Store **R** 

- 3. Type any **notes** about the observation size, setting, etc.
- 4. The **Date & Time** of your Observation This should be added automatically
- 5. The **Location** of your Observation

This should be added automatically

### 6. Geo Privacy

For most observations the default (**Location is Public**) is best because that way researchers will be able to find it.

**However**, if the organism is **endangered** you can select to have the location **private** so that the true location of the organism will only be visible to you and the project curator.

### 7. The **Captive/Cultivated** Setting

Observations are assumed to be of **wild** phenomena (i.e. organisms found in a tidepool at Pelican Cove). However, the if you are making an observation in an artificial setting (i.e. tidepool organisms in an Aquarium) you can (& should) select the "**Captive/Cultivated**" option

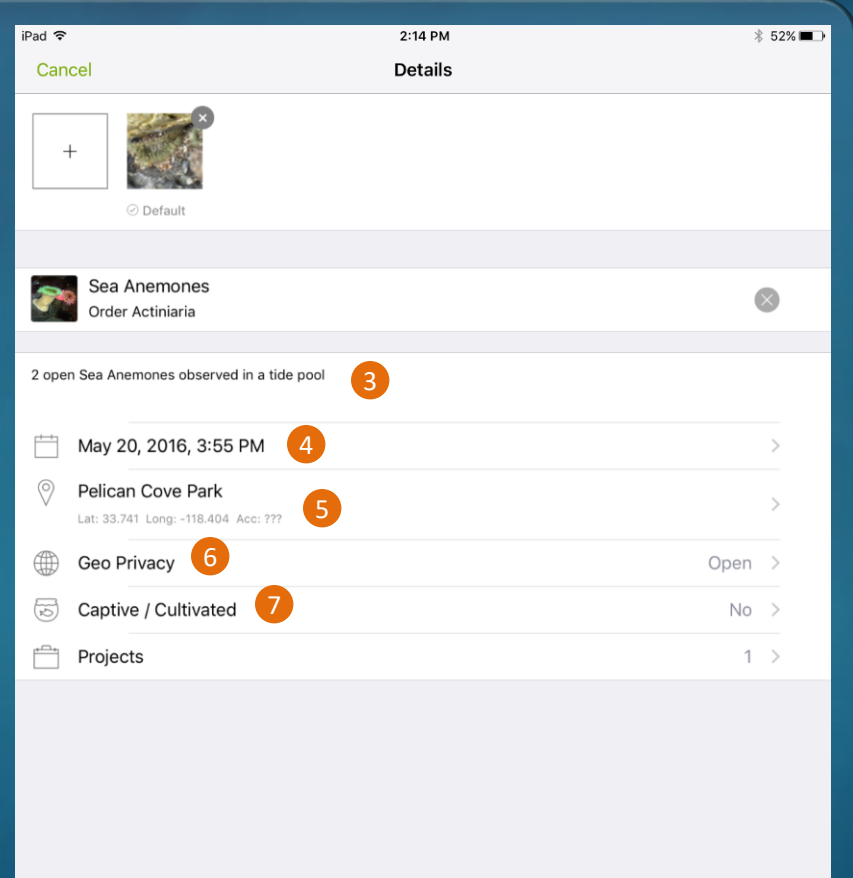

**SAVE** 

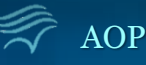

### 8. Select any **Project**(s) you would like the observation to be included in

Only projects you have already joined will be listed. See slides 11-17 for how to search for & join projects.

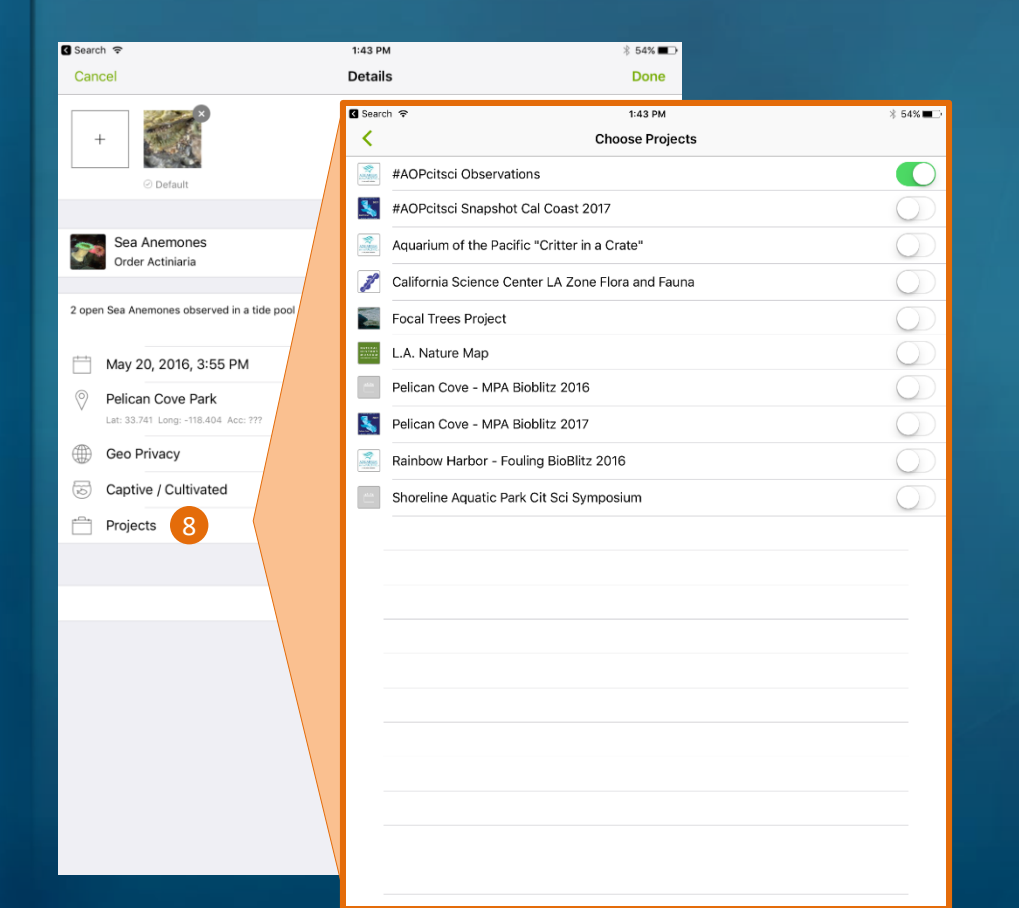

#### 9. **Save** your observation

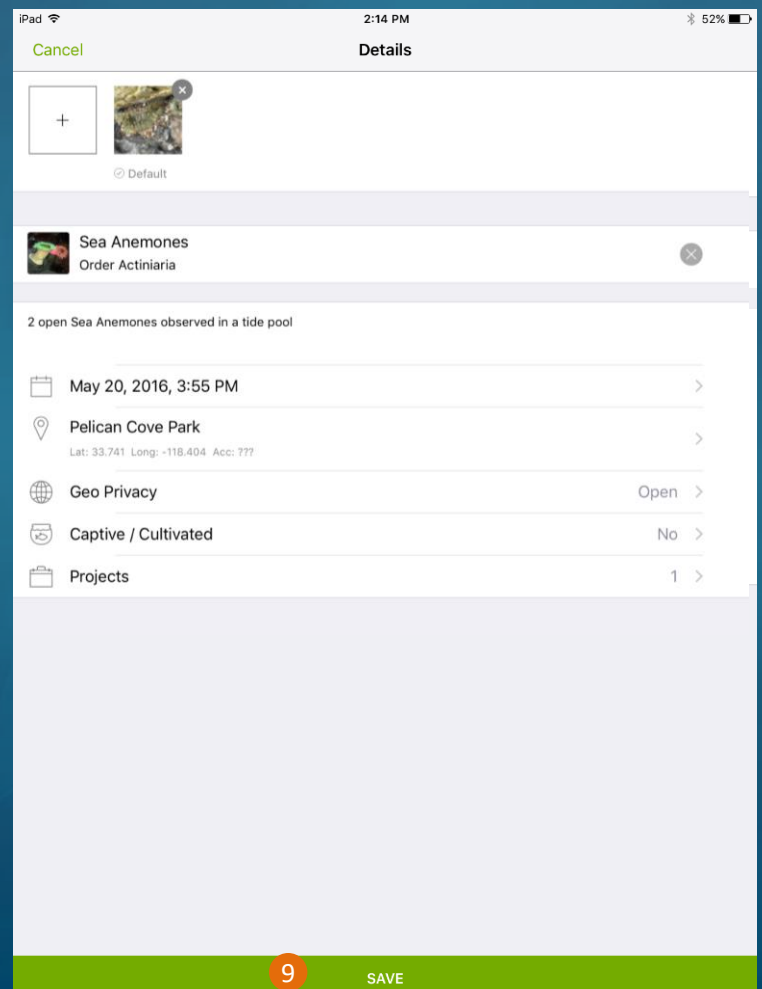

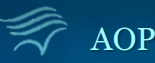

### 10. Upload your observation

This is done automatically when the Automatic upload setting is turned on.

We recommend having this setting turned off when in the field (as was done on slides 8-10) because it will save your battery and avoid excess data charges. It also gives you time to enter more details about the observation before it is uploaded to the cloud.

### 11. Check your Observations **Activity**

Feedback on your observation from the community will appear beside your observation

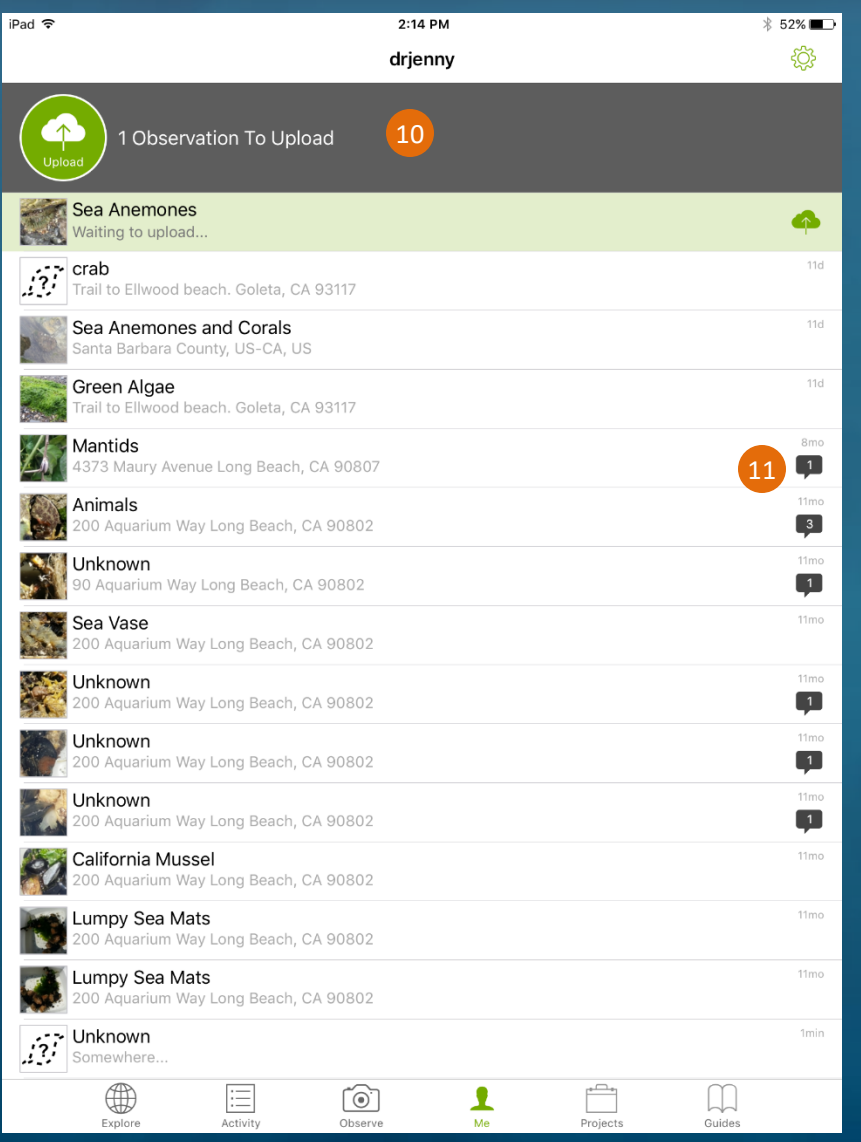

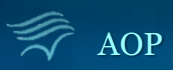

AOP interval in the interval interval in the interval interval in the interval interval in the interval interval in the state of  $\alpha$  in the interval interval interval in the interval interval in the interval interval in t

### <span id="page-22-0"></span>1. Click the "**Observe**" Button

Take photo of organism or select an image from your phone

#### **⊙ ♀ ╳ ♡ '\Fi (d)** 91% 11:22 AM **Mv Observations**  $\equiv$ 99. Q 28 94 O **OBSERVATIONS SPECIES IDENTIFICATIONS** Sea Anemones and Corals 1 w Santa Barbara County, US-CA, US  $\blacksquare$ 1 Green Algae 1w **O** Trail to Ellwood beach. Goleta, CA ...  $\blacksquare$ 10/28/16 Mantids 4373 Maury Avenue Long Bea... 1 1 07/17/16 Animals 200 Aquarium Way Long Beac... **M** 4 07/17/16 Unknown species ♥ 90 Aquarium Way Long Beach,...  $\blacksquare$  1 07/16/16 Sea Vase 200 Aquarium Way Long B... Unknown species 200 Aguarium Way Long Beac...

2. Enter the **Name of the Species**

You can search for common species by type or select "Help me ID this Species"

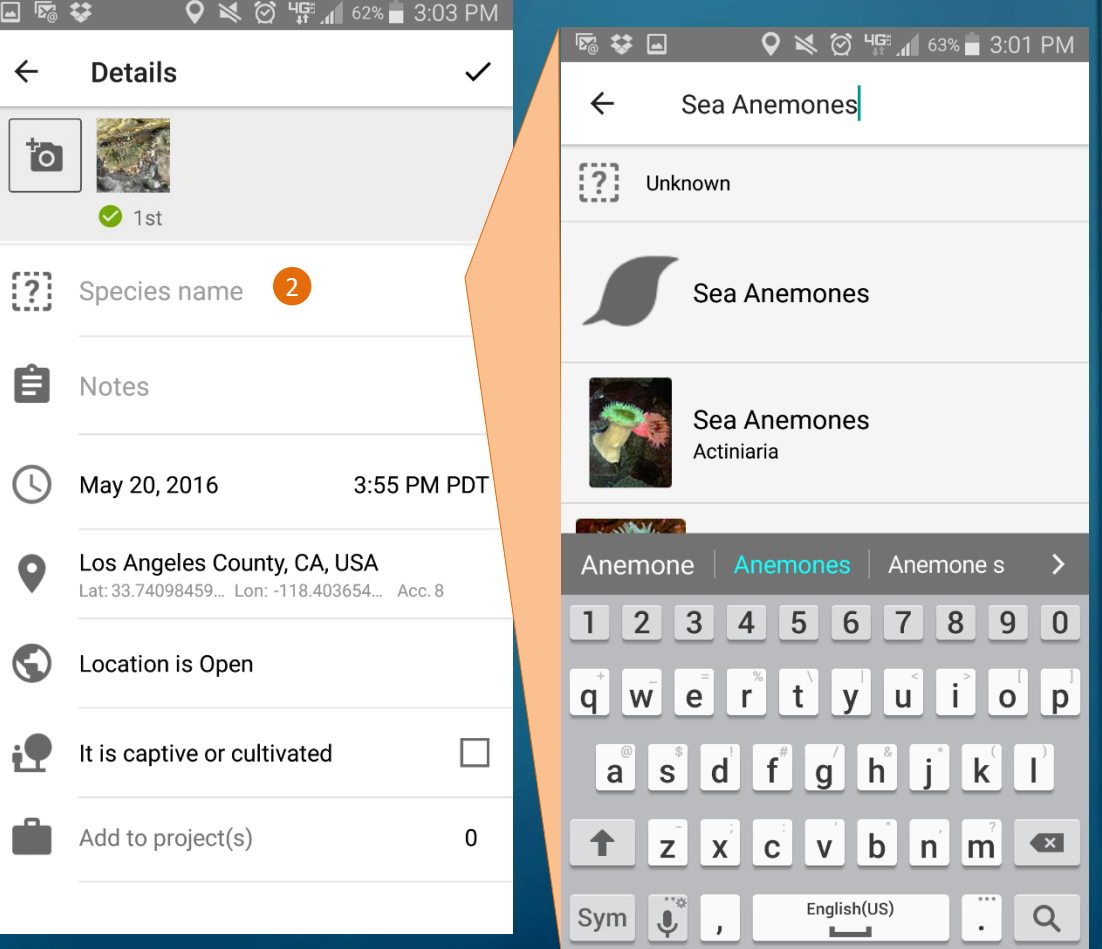

- 3. Type any **notes** about the observation size, setting, etc.
- 4. The **Date & Time** of your Observation This should be added automatically

### 5. The **Location** of your Observation

This should be added automatically

### 6. Geo Privacy

For most observations the default (**Location is Open**) is best because that way researchers will be able to find it.

**However**, if the organism is **endangered** you can select to have the location **private** so that the true location of the organism will only be visible to you and the project curator.

### 7. The **Captive/Cultivated** Setting

Observations are assumed to be of **wild** phenomena (i.e. organisms found in a tidepool at Pelican Cove). However, the if you are making an observation in an artificial setting (i.e. tidepool organisms in an Aquarium) you can (& should) select the "**Captive/Cultivated**" option

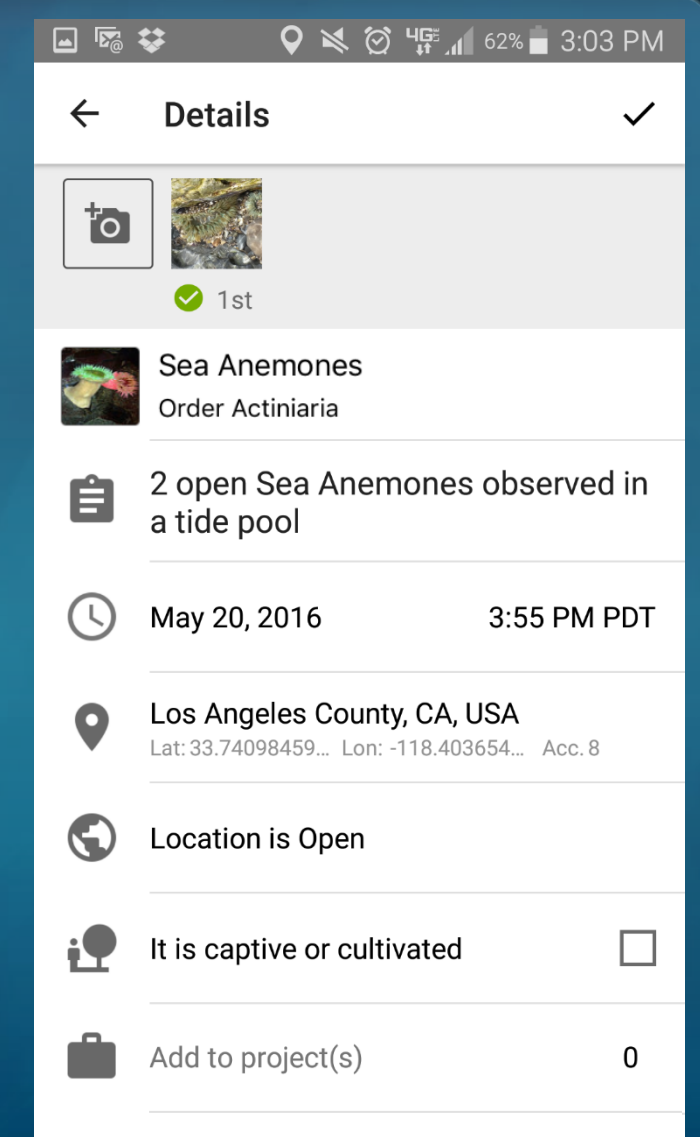

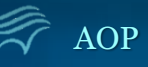

4

3

5

6

7

### 8. Select any **Project**(s) you would like the observation to be included in

Only projects you have already joined will be listed. See slides 11-17 for how to search for & join projects.

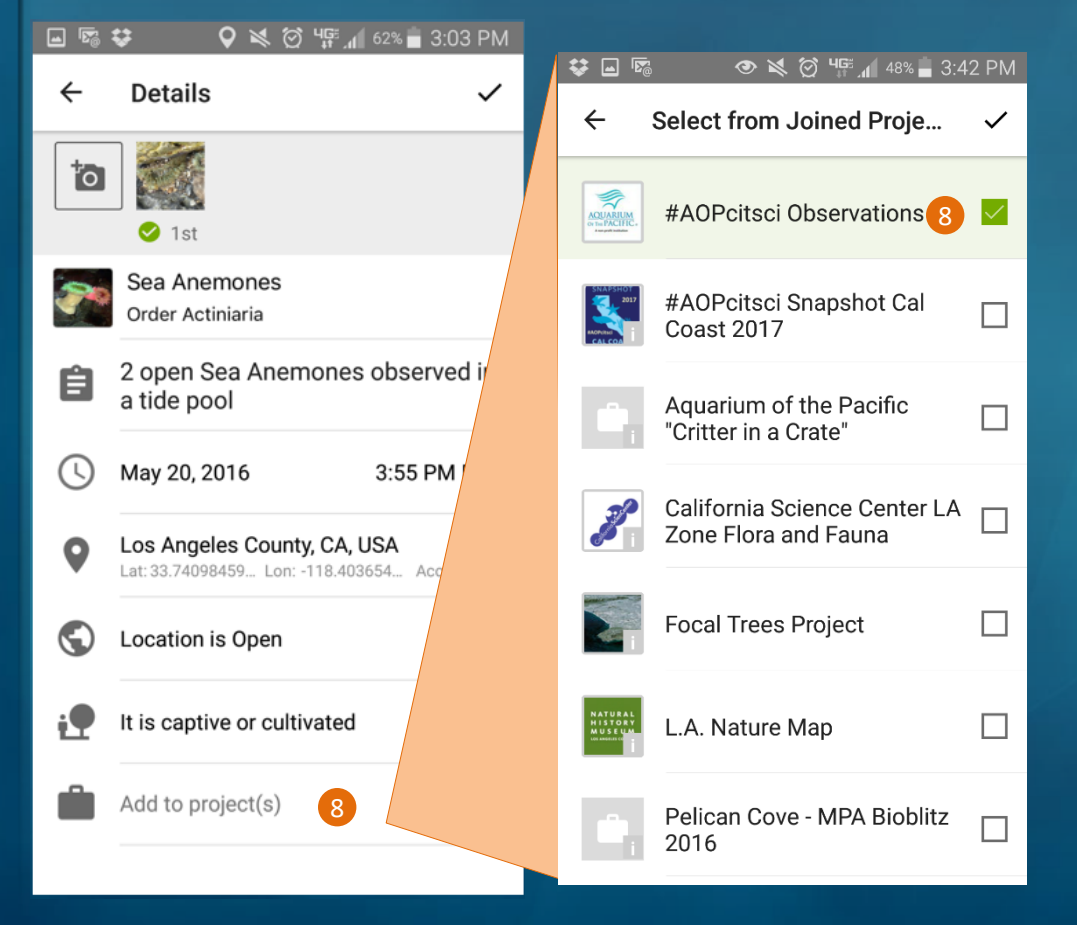

### 9. **Save** your observation

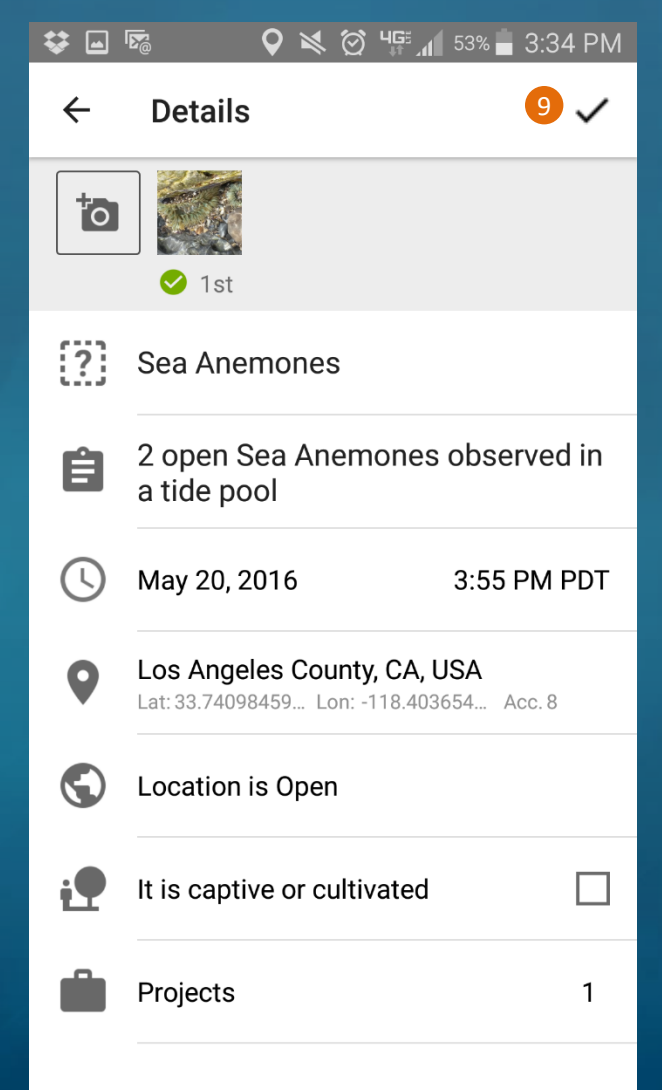

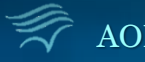

### 10. Upload your observation

This is done automatically when the Automatic upload setting is turned on.

We recommend having this setting turned off when in the field (as was done on slides 8-10) because it will save your battery and avoid excess data charges. It also gives you time to enter more details about the observation before it is uploaded to the cloud.

### 11. Check your Observations **Activity**

Feedback on your observation from the community will appear beside your observation

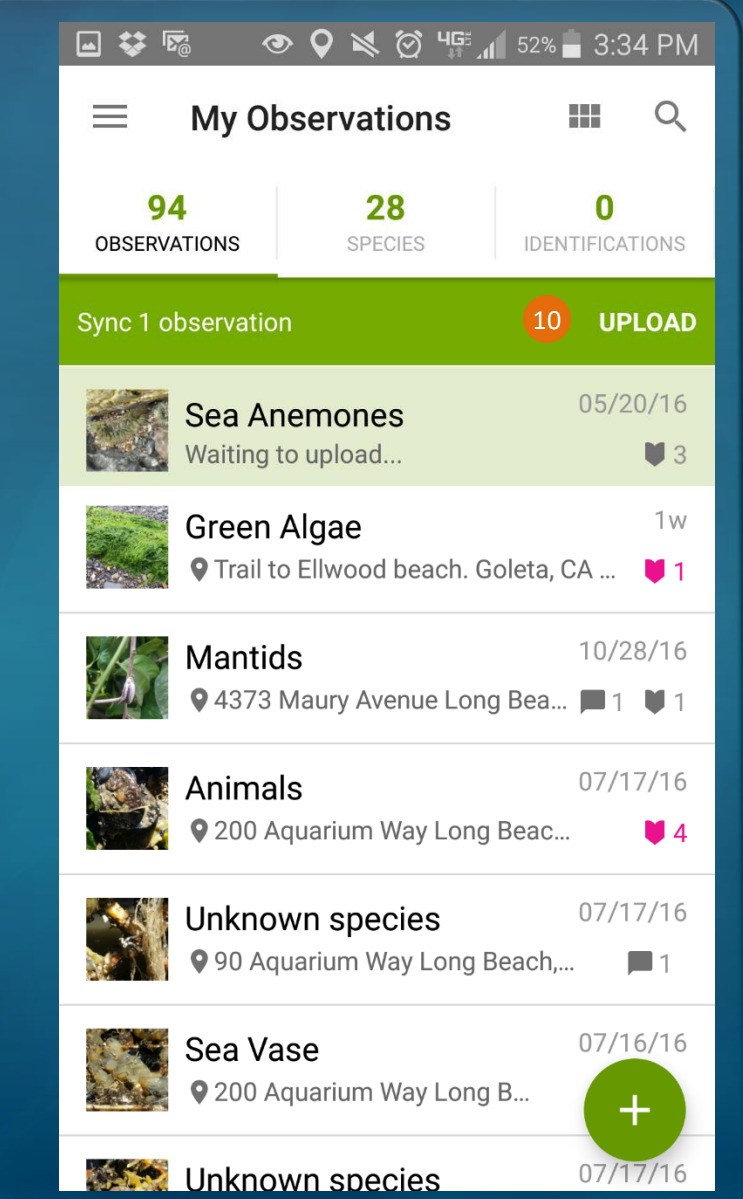

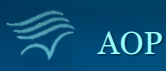

#### <span id="page-26-0"></span>1. Go to "**iNaturalist.org**" & Log in to your AccountQ Search  $\leftarrow$ Www.inaturalist.org  $\triangledown$  C<sup>1</sup> ☆自  $\overline{\circ}$ Ξ iNaturalist.org Observations  $\vee$ Species  $\vee$ Projects  $\vee$ **Places** Guides People Log in or Sign up Username or email Or you can... Sign in with Facebook Password Sign in with Twitter •• Sign in with Flickr Remember me Sign in with Google Sign in! or Start a new account » <sup>3</sup>! Sign in with Yahoo Forgot your password? Sign in with SoundCloud

If you already have an iNat account...

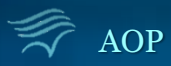

### 2. Click the **+ Add Observations** Button

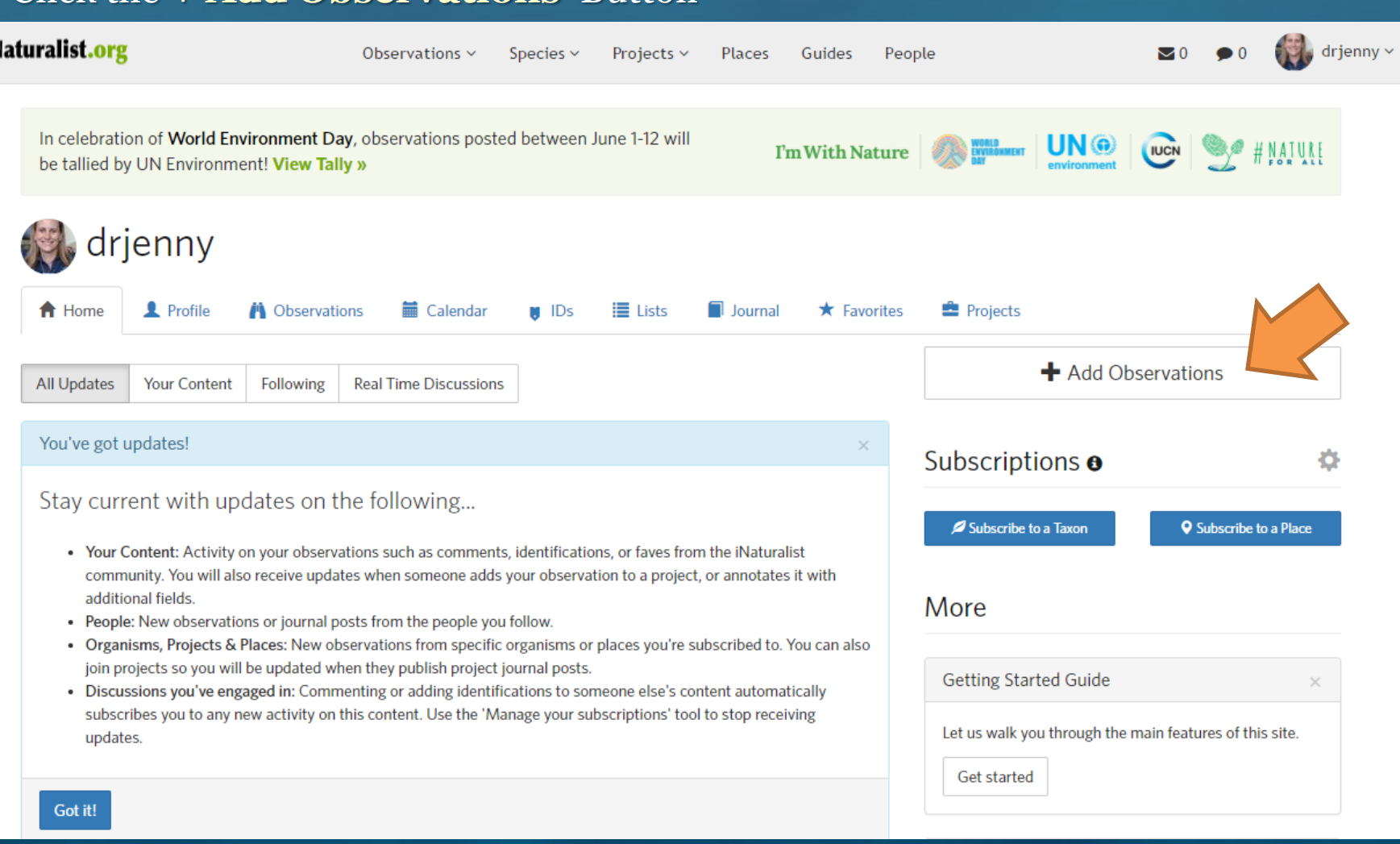

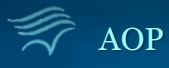

íN

#### AOP interval in the interval interval in the interval interval in the interval interval in the interval interval in the interval interval in the interval interval in the interval interval in the interval interval in the in

3. Select the **Photo** of the Observation

#### 4. Enter the **Name of the Species**

Select the best fit from the suggested option

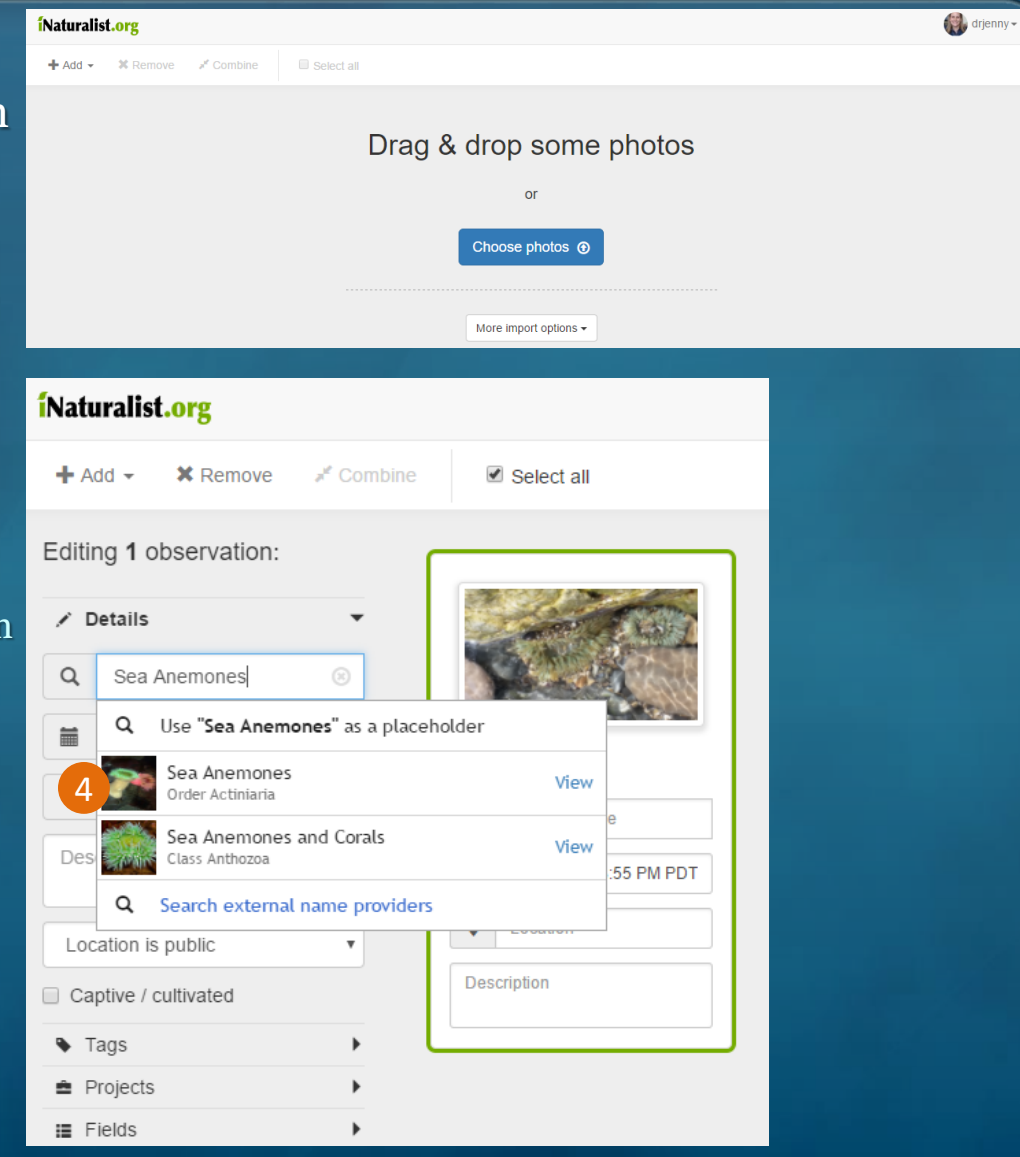

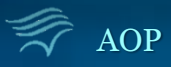

5. Navigate to the **Location** where the observation was made, click on the map to add your exact spot, click the **Save** button Enter the Location's name in the search bar, or enter the GPS Coordinates, or navigate to the location on the map

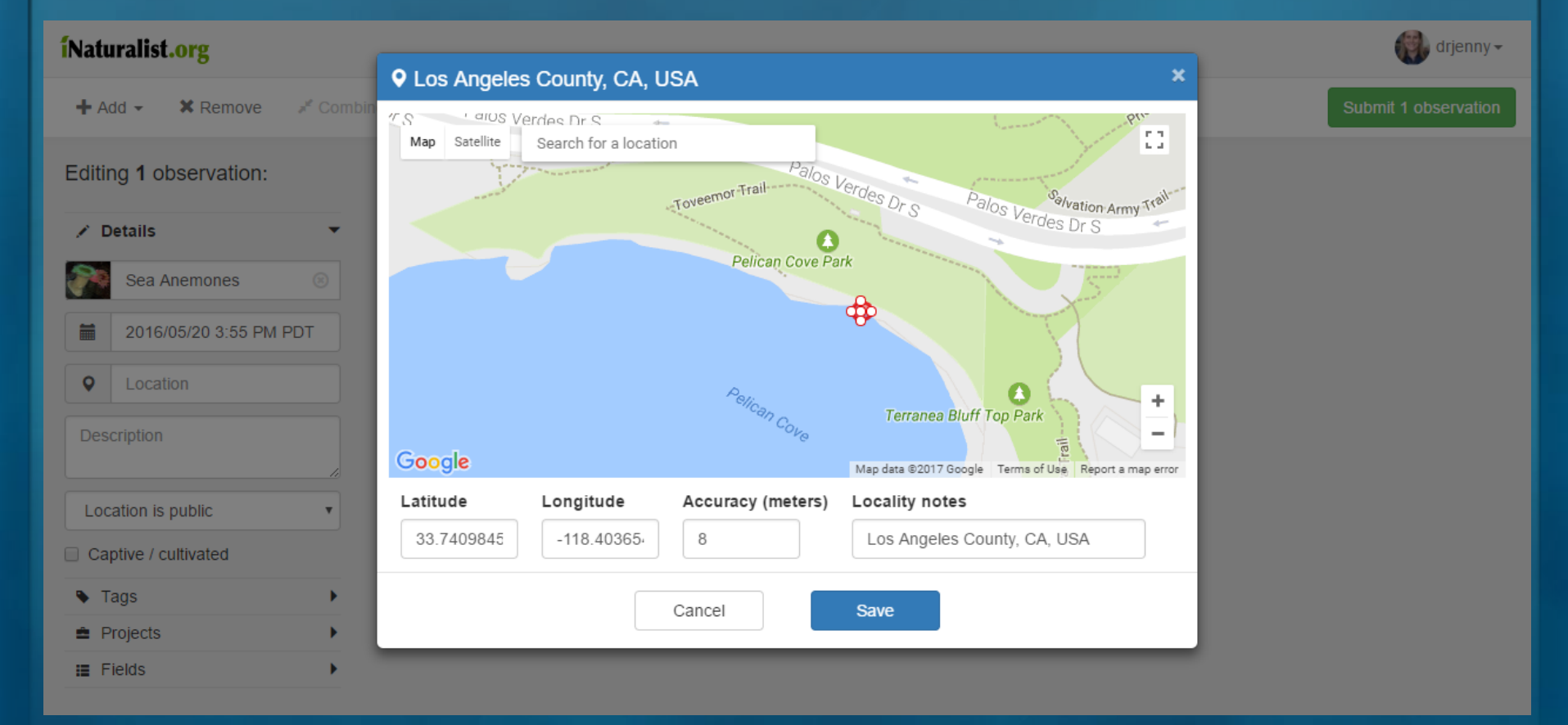

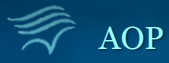

6. Type any **notes** about the observation size, setting, etc.

#### **7. Location Privacy Settings**

For most observations the default (**Location is Public**) setting is best, because that way researchers will be able to find it.

However, if the organism is endangered you can select to have the location **private** so that the true location of the organism will only be visible to you and the project curator.

8. The **Captive/Cultivated** Setting

Observations are assumed to be of **wild** phenomena (i.e. organisms found in a tidepool at Pelican Cove). Leave this **unchecked** for observations of wild organisms.

However, the if you are making an observation in an artificial setting (i.e. tidepool organisms in an Aquarium) you should select the "**Captive/Cultivated**" option

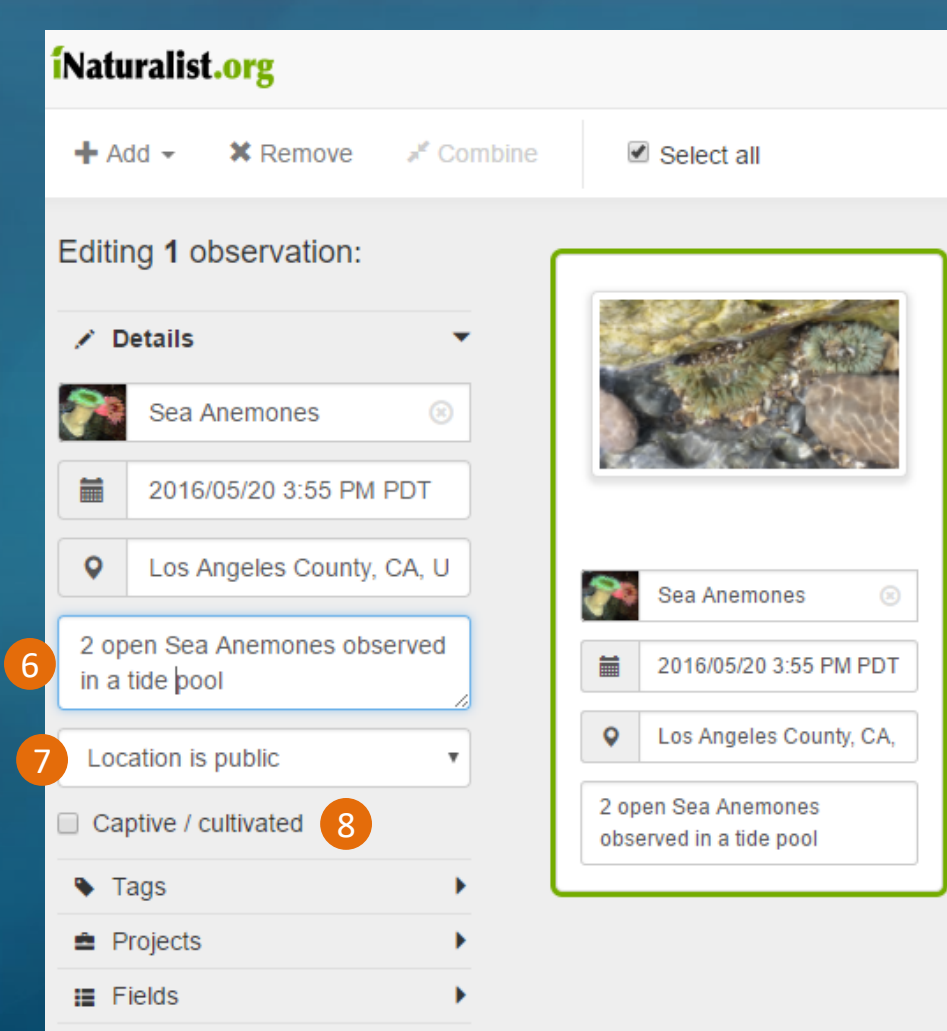

![](_page_30_Picture_9.jpeg)

9. Select any **Project**(s) you would like the observation to be included in

### 10. Click the **Submit Observation** button

![](_page_31_Picture_3.jpeg)

![](_page_31_Picture_4.jpeg)

![](_page_31_Picture_5.jpeg)

## **Editing Existing Observations**

### <span id="page-32-0"></span>Select the observation you want to edit from the list of all your observations & then click the "**Edit**" symbol

#### Apple Android Website**B** App Store 字 回参考 **⊙ ♀ ≼ ♡ "**" 』53% ■ 3:34 PM 1:20 PM **\$56%■D** iNaturalist.org drjenny Observations  $\times$ Species  $\times$  $Proofs \times$  Places Guides People < drienny Edit  $\leftarrow$ Observation **Your observations** Previous Anemones (Order Actiniaria) - Observed by drienny - May 20, 2016 - 03:55 PM PDT drjenny May 20, 2016  $\hat{Y}$  Add to favorites  $\bullet$  Identify  $\bullet$  Add to project 17 drjenny 05/20/16 · 03:55PM Map Satellite  $\equiv$ Sea Anemones (Order Activiscia Oh vtimumo Map data @2017 Google Report a map error finatic's ID oto @ Jennifer Lentz, Ph.D., some rights reserved Location: Pelican Cove Park (Google, OSM) Details **Jenus Anthonieura**, a member of Add more photos ea Anemones (Order Actiniaria Description open Sea Anemones observed in a tide pool Added: Jun. 11, 2017 16:24:24 -0700 Sea Anemones Add/edit more fields Sea Anemones →  $\rightarrow$ Actiniaria Actiniaria  $\star$ Comments & Identifications 戶 open Sea Anemores observed in a tide poor View 10 from May 20, 2016 » Your ID: Sea Anemones (Order Actimiania Los Annalas Crainis: CA 116 Posted by you 3 days ago Notes finatic's ID: Genus Anthopleura, a member of Sea Anemones (Order Actimaria) Agree? **Data Quality Assessment** Quality grade: Needs ID Details 2 open Sea Anemones observed in a tide pool Posted by finatic about 23 hours ago Add an identification Add a comment IMTA QUAL Observation @ Jennifer Lentz, Ph.D. (cc) BY-NO some rights reserved Edit

![](_page_32_Picture_3.jpeg)

# **Have Fun Observing!**

![](_page_33_Picture_1.jpeg)

![](_page_33_Picture_2.jpeg)